### Station de travail Dell Precision R7610 Manuel du propriétaire

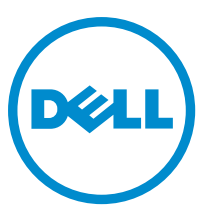

Modèle réglementaire: E15S Type réglementaire: E15S002

### <span id="page-1-0"></span>Remarques, précautions et avertissements

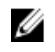

REMARQUE : Une REMARQUE indique des informations importantes qui peuvent vous aider à mieux utiliser l'ordinateur.

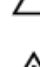

PRÉCAUTION : Une PRÉCAUTION indique un risque de dommage matériel ou de perte de données et vous indique comment éviter le problème.

AVERTISSEMENT : Un AVERTISSEMENT indique un risque d'endommagement du matériel, de blessure corporelle 八 ou de mort.

#### **©** 2013 Dell Inc.

Marques utilisées dans ce document : Dell™, le logo DELL, Dell Precision™, Precision ON™,ExpressCharge™, Latitude™, Latitude ON™, OptiPlex™, Vostro™ et Wi-Fi Catcher™ sont des marques de Dell Inc. Intel®, Pentium®, Xeon®, Core™, Atom™, Centrino® et Celeron® sont des marques déposées d'Intel Corporation aux États-Unis et dans d'autres pays. AMD® est une marque déposée et AMD Opteron™, AMD Phenom™, AMD Sempron™, AMD Athlon™, ATI Radeon™ et ATI FirePro™ sont des marques d'Advanced Micro Devices, Inc. Microsoft®, Windows®, MS-DOS®, Windows Vista®, le bouton Démarrer de Windows Vista et Office Outlook® sont des marques ou des marques déposées de Microsoft Corporation aux États-Unis et dans d'autres pays. Blu-ray Disc™ est une marque appartenant à la Blu-ray Disc Association (BDA) et sous licence pour une utilisation sur des disques et des lecteurs. La marque textuelle Bluetooth® est une marque déposée et appartient à Bluetooth® SIG, Inc. et toute utilisation d'une telle marque par Dell Inc. se fait dans le cadre d'une licence. Wi-Fi® est une marque déposée de Wireless Ethernet Compatibility Alliance, Inc.

2013 - 05

Rev. A00

## Table des matières

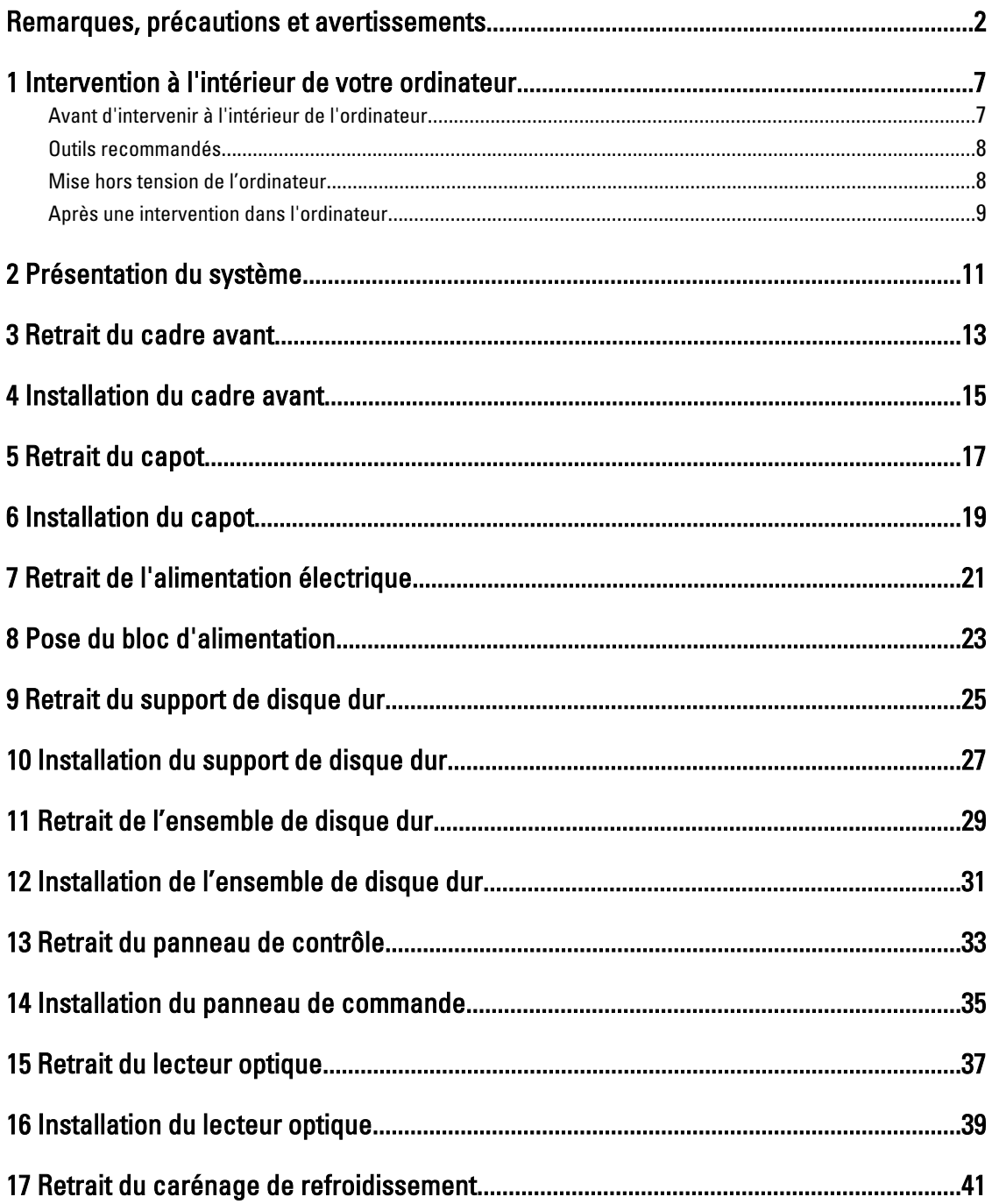

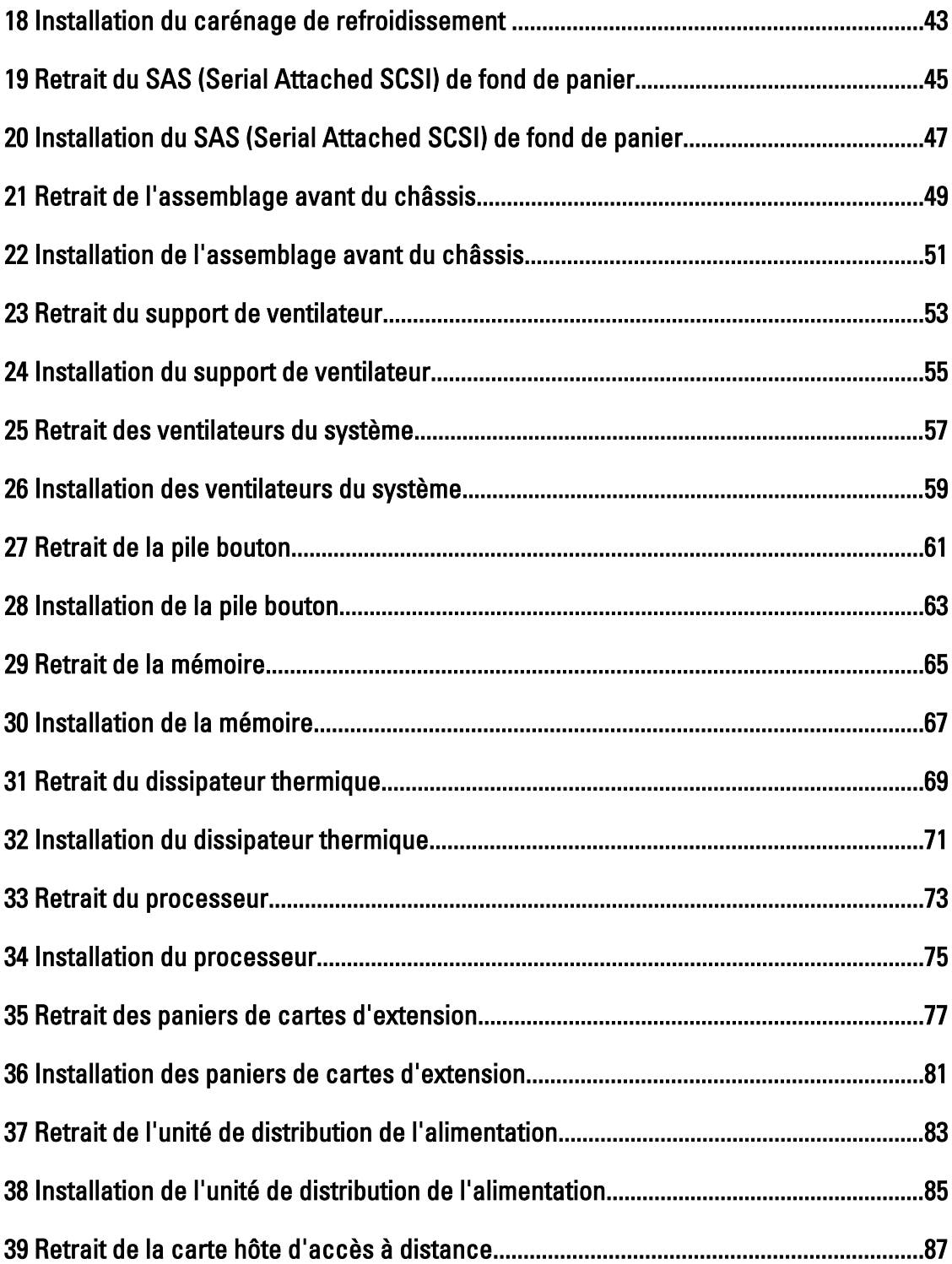

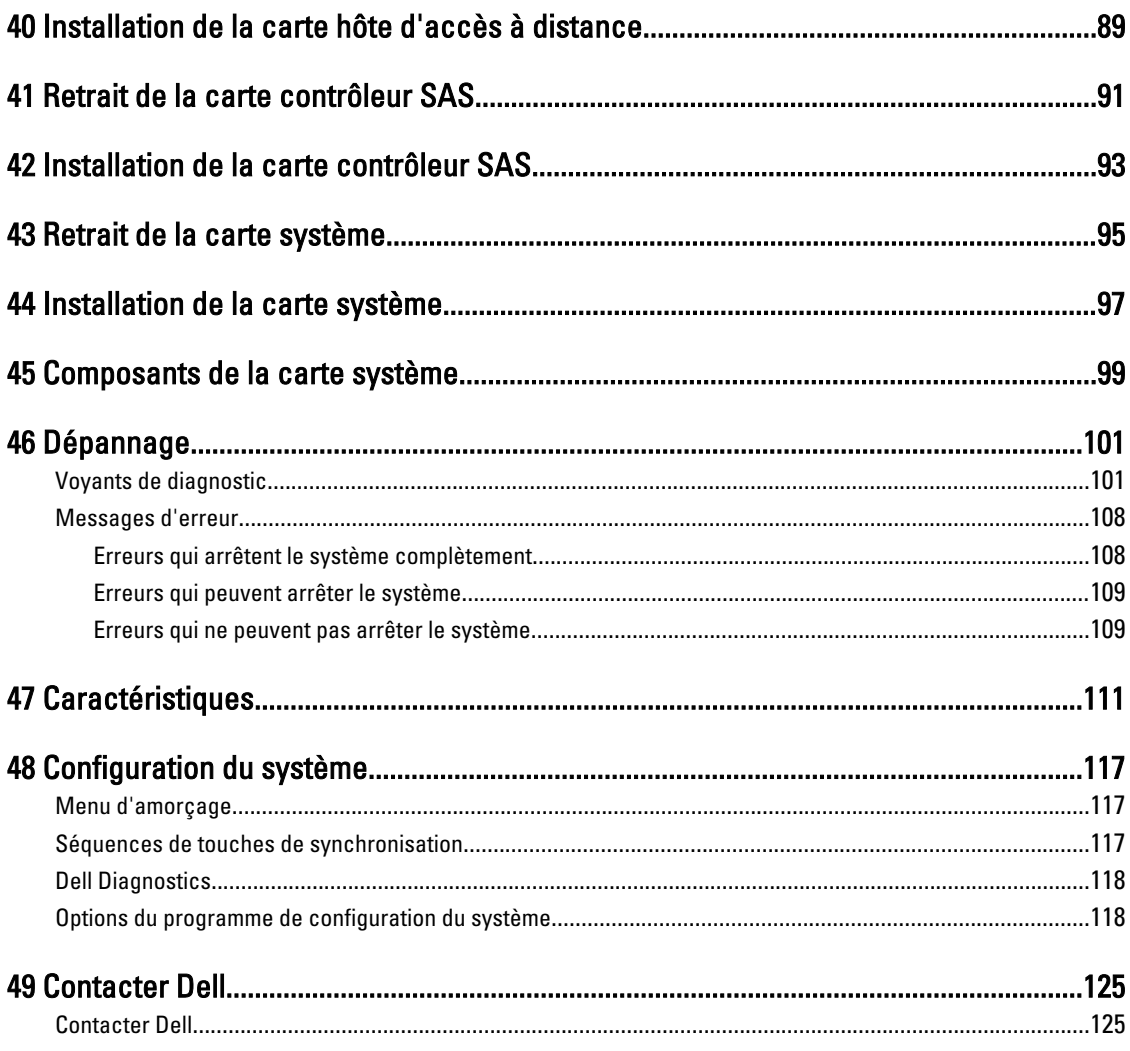

### <span id="page-6-0"></span>Intervention à l'intérieur de votre ordinateur

### Avant d'intervenir à l'intérieur de l'ordinateur

Suivez les recommandations de sécurité ci-dessous pour protéger votre ordinateur et vos données personnelles de toute détérioration. Sauf indication contraire, chaque procédure mentionnée dans ce document suppose que les conditions suivantes sont réunies :

- Vous avez pris connaissance des informations de sécurité fournies avec votre ordinateur.
- Un composant peut être remplacé ou, si acheté séparément, installé en exécutant la procédure de retrait dans l'ordre inverse.

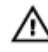

AVERTISSEMENT : Avant d'intervenir dans l'ordinateur, lisez les informations de sécurité fournies avec l'ordinateur. D'autres informations sur les pratiques d'excellence en matière de sécurité sont disponibles sur la page d'accueil Regulatory Compliance (Conformité règlementaire), à l'adresse www.dell.com/ regulatory compliance.

PRÉCAUTION : La plupart des réparations ne peuvent être effectuées que par un technicien de maintenance agréé. N'effectuez que les opérations de dépannage et les petites réparations autorisées par la documentation de votre produit et suivez les instructions fournies en ligne ou par téléphone par l'équipe de maintenance et d'assistance technique. Tout dommage causé par une réparation non autorisée par Dell est exclu de votre garantie. Consultez et respectez les consignes de sécurité fournies avec votre produit.

PRÉCAUTION : Pour éviter une décharge électrostatique, raccordez-vous à la terre à l'aide d'un bracelet antistatique ou en touchant une surface métallique non peinte, par exemple un connecteur sur le panneau arrière de l'ordinateur.

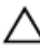

PRÉCAUTION : Manipulez avec précaution les composants et les cartes. Ne touchez pas les composants ni les contacts des cartes. Saisissez les cartes par les bords ou par le support de montage métallique. Saisissez les composants, processeur par exemple, par les bords et non par les broches.

PRÉCAUTION : Lorsque vous déconnectez un câble, tirez sur le connecteur ou sa languette, mais pas sur le câble lui-même. Certains câbles sont dotés de connecteurs avec dispositif de verrouillage. Si vous déconnectez un câble de ce type, appuyez d'abord sur le verrou. Lorsque vous démontez les connecteurs, maintenez-les alignés uniformément pour éviter de tordre les broches. Enfin, avant de connecter un câble, vérifiez que les deux connecteurs sont correctement orientés et alignés.

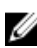

REMARQUE : La couleur de votre ordinateur et de certains composants peut différer de celle de l'ordinateur et des composants illustrés dans ce document.

Pour ne pas endommager l'ordinateur, procédez comme suit avant d'intervenir dans l'ordinateur.

- 1. Assurez-vous que la surface de travail est plane et propre afin d'éviter de rayer le capot de l'ordinateur.
- 2. Mettez l'ordinateur hors tension (voir la section Mise hors tension de l'ordinateur).

PRÉCAUTION : Pour retirer un câble réseau, déconnectez-le d'abord de l'ordinateur, puis du périphérique réseau.

3. Déconnectez tous les câbles externes du système.

1

- <span id="page-7-0"></span>4. Débranchez du secteur l'ordinateur et tous les périphériques qui y sont connectés.
- 5. Appuyez sur le bouton d'alimentation et maintenez-le enfoncé lorsque l'ordinateur est débranché afin de mettre à la terre la carte système.
- 6. Retirez le cache.

PRÉCAUTION : Avant de toucher un élément dans l'ordinateur, raccordez-vous à la terre en touchant une surface métallique non peinte, telle que le métal à l'arrière de l'ordinateur. Pendant l'intervention, touchez régulièrement une surface métallique non peinte pour éliminer l'électricité statique qui pourrait endommager les composants.

#### Outils recommandés

Les procédures dans ce document peuvent nécessiter les outils suivants :

- petit tournevis à tête plate
- tournevis cruciforme
- petite pointe en plastique

### Mise hors tension de l'ordinateur

PRÉCAUTION : Pour éviter de perdre de données, enregistrez et refermez tous les fichiers ouverts, puis quittez tous les programmes ouverts avant de mettre hors tension l'ordinateur.

- 1. Arrêtez le système d'exploitation :
	- Dans Windows 8 :
		- \* À l'aide d'un périphérique tactile :
			- a. Balayez à partir du bord droit de l'écran pour ouvrir le menu Charms et sélectionnez Paramètres.
			- b. Sélectionnez  $\bigcup_{\text{puis} }$  sélectionnez Éteindre
		- À l'aide d'une souris :
			- a. Pointez sur l'angle supérieur droit de l'écran et cliquez sur Paramètres.
			- b. Cliquez sur  $\bigcirc$  puis sélectionnez Éteindre.
	- Dans Windows 7:
		- 1. Cliquez sur Démarrer
		- 2. Cliquez sur Arrêter.

ou

- 1. Cliquez sur Démarrer
- 2. Cliquez sur sur la flèche dans l'angle inférieur droit du menu Démarrer comme indiqué ci-dessous,

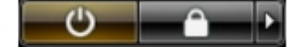

puis cliquez sur Arrêter.

2. Vérifiez que l'ordinateur et tous les périphériques connectés sont hors tension. Si l'ordinateur et les périphériques ne sont pas mis hors tension automatiquement lorsque vous arrêtez le système d'exploitation, appuyez sur le bouton d'alimentation et maintenez-le enfoncé pendant 6 secondes environ pour les mettre hors tension.

### <span id="page-8-0"></span>Après une intervention dans l'ordinateur

Après avoir exécuté une procédure de remplacement, veillez à connecter les périphériques externes, les cartes et les câbles avant de mettre sous tension l'ordinateur.

1. Replacez le capot.

#### PRÉCAUTION : Pour connecter un câble réseau, connectez le câble au périphérique réseau, puis à l'ordinateur.

- 2. Connectez le câble téléphonique ou le câble réseau à l'ordinateur.
- 3. Connectez l'ordinateur et tous les périphériques connectés à leurs prises secteur.
- 4. Mettez sous tension l'ordinateur.
- 5. Si nécessaire, vérifiez que l'ordinateur fonctionne correctement en exécutant les diagnostics Dell.

### <span id="page-10-0"></span>Présentation du système

La figure ci-après illustre la vue intérieur de l'ordinateur une fois le cadre avant et le capot retirés. Les légendes décrivent les noms et la disposition des composants à l'intérieur de l'ordinateur.

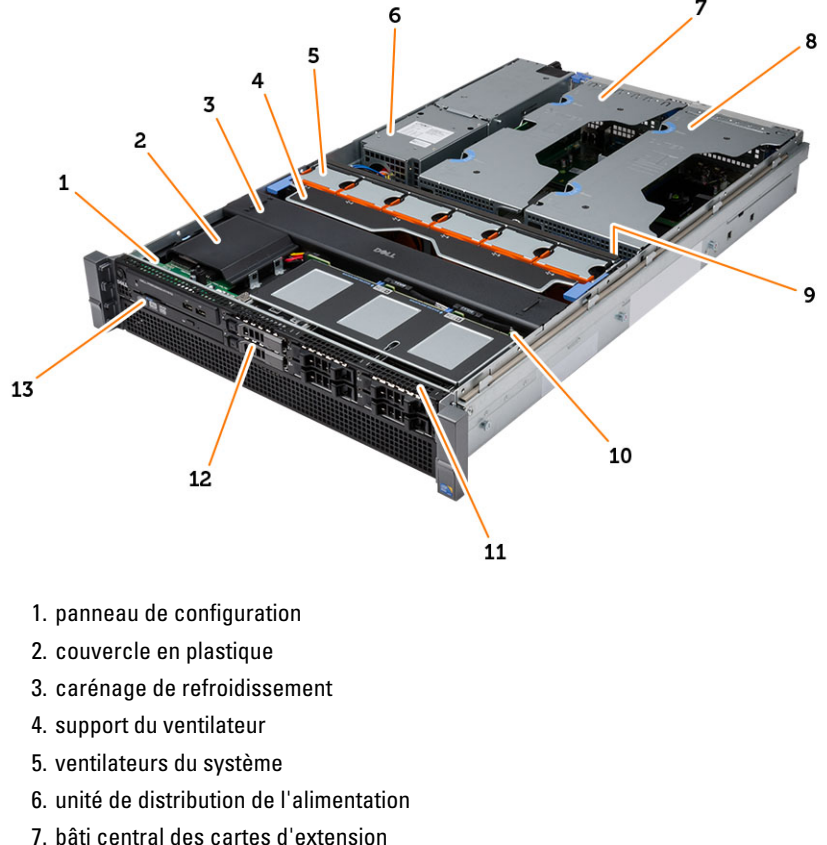

- 
- 8. bâti externe des cartes d'extension
- 9. pile bouton
- 10. fond de panier SAS
- 11. assemblage du châssis avant
- 12. disque dur
- 13. lecteur optique

### <span id="page-12-0"></span>Retrait du cadre avant

- 1. Appliquez les procédures décrites dans Avant d'intervenir sur l'ordinateur.
- 2. Déverrouillez le cadre avant à l'aide de la clé qui vous a été fournie.
	- a) Soulevez la languette du cadre et tirez doucement ce dernier pour le dégager de l'ordinateur.

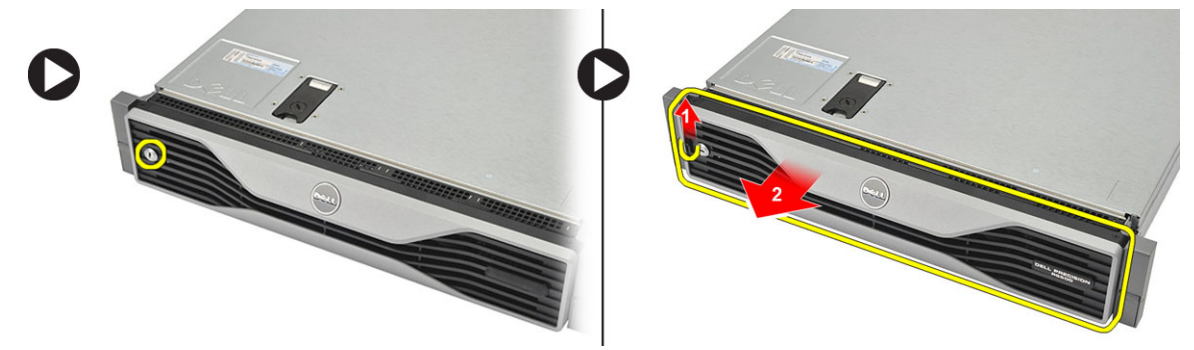

### <span id="page-14-0"></span>Installation du cadre avant

- 1. Insérez le cadre avant dans son logement (vers le bas) et poussez-le vers l'ordinateur.
- 2. Fixez la languette.
- 3. Verrouillez le cadre avant à l'aide de la clé qui vous a été fournie.
- 4. Appliquez les procédures décrites dans Après une intervention à l'intérieur de l'ordinateur.

4

### <span id="page-16-0"></span>Retrait du capot

- 1. Appliquez les procédures décrites dans Avant d'intervenir sur l'ordinateur.
- 2. Retirez :

– le cadre avant

- 3. Faites pivoter le verrou du loquet de fermeture dans le sens inverse des aiguilles d'une montre afin de le mettre en position déverrouillée.
	- a) Soulevez le loquet et faites glisser le capot vers l'arrière de l'ordinateur.

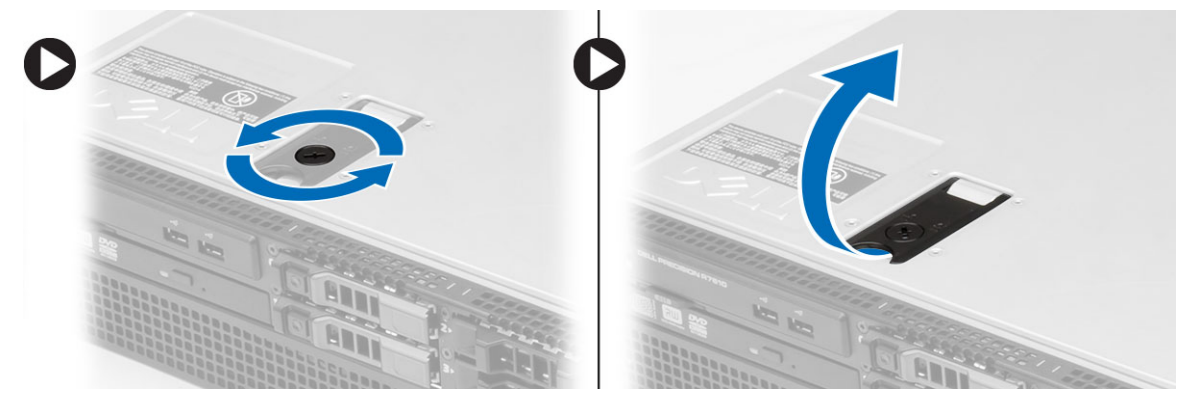

4. Dégagez le cache de l'ordinateur en le soulevant.

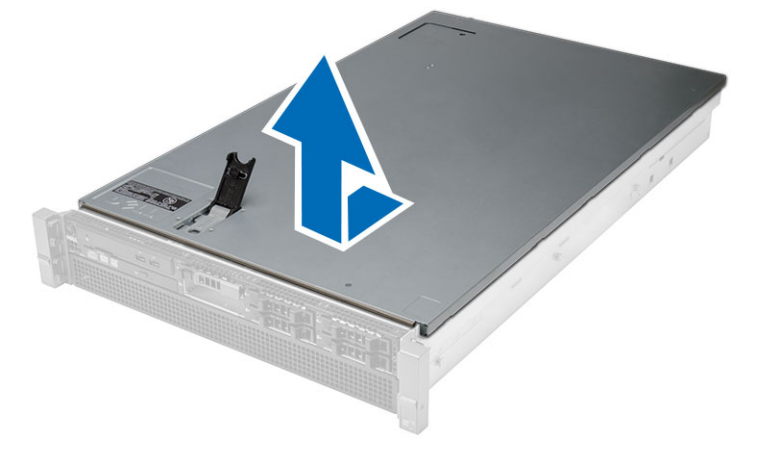

### <span id="page-18-0"></span>Installation du capot

- 1. Mettez en place le capot de l'ordinateur et appuyez dessus jusqu'à ce que vous l'entendiez s'enclencher.
- 2. Appuyez sur le loquet du capot.
- 3. Installez le cadre avant.
- 4. Appliquez les procédures décrites dans Après une intervention à l'intérieur de l'ordinateur.

### <span id="page-20-0"></span>Retrait de l'alimentation électrique

- 1. Appliquez les procédures décrites dans Avant d'intervenir sur l'ordinateur.
- 2. Maintenez appuyé le loquet orange en direction de l'attache. Retirez ensuite l'unité d'alimentation de l'ordinateur.

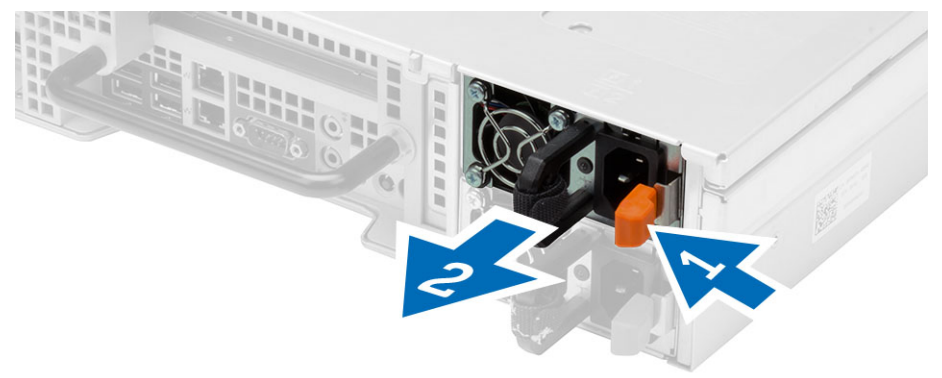

### <span id="page-22-0"></span>Pose du bloc d'alimentation

- 1. Insérez le bloc d'alimentation dans l'ordinateur jusqu'à ce que vous l'entendiez s'enclencher.
- 2. Appliquez les procédures décrites dans Après une intervention à l'intérieur de l'ordinateur.

### <span id="page-24-0"></span>Retrait du support de disque dur

- 1. Appliquez les procédures décrites dans Avant d'intervenir sur l'ordinateur.
- 2. Retirez le cadre avant.
- 3. Appuyez sur le bouton de déverrouillage du support de lecteur de disque dur.
	- a) Tirez sur la poignée du support pour l'ouvrir.
	- b) Extrayez le disque dur de la baie du lecteur.

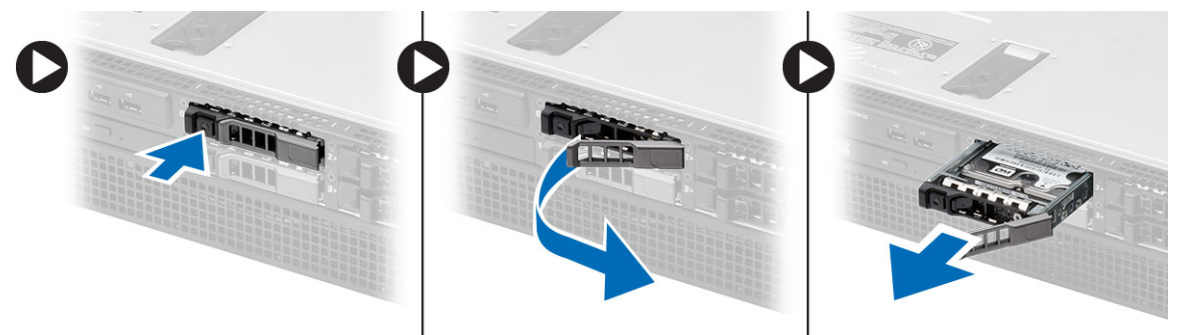

### <span id="page-26-0"></span>Installation du support de disque dur

- 1. Insérez le disque dur dans la baie du lecteur.
- 2. Appuyez sur la poignée du support de disque dur jusqu'à ce vous l'entendiez s'enclencher.
- 3. Installez le cadre avant.
- 4. Appliquez les procédures décrites dans Après une intervention à l'intérieur de l'ordinateur.

### <span id="page-28-0"></span>Retrait de l'ensemble de disque dur

- 1. Appliquez les procédures décrites dans Avant d'intervenir sur l'ordinateur.
- 2. Retirez :
	- le cadre avant
	- support de disque dur
- 3. Déposez les vis qui fixent le support du disque dur au disque dur.
	- a) Faites glisser le disque dur hors de son ensemble.

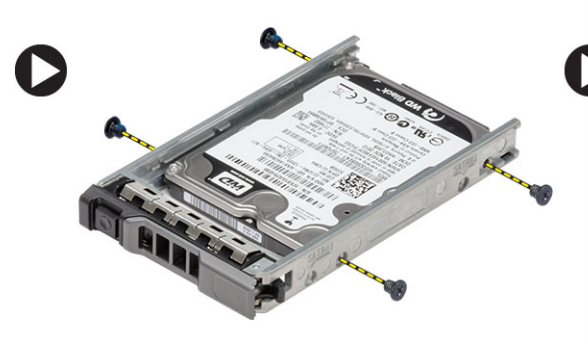

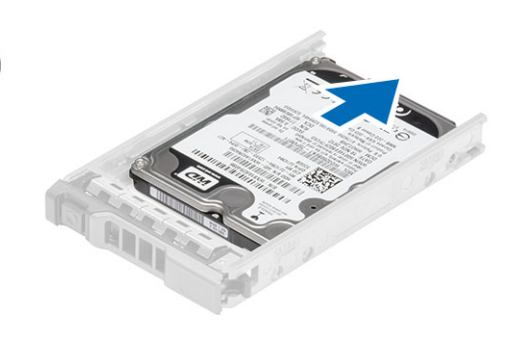

### <span id="page-30-0"></span>Installation de l'ensemble de disque dur

- 1. Placez le disque dur dans son berceau.
- 2. Vissez les vis qui fixent le disque dur des deux côtés du berceau.
- 3. Installez :
	- support de disque dur
	- le cadre avant
- 4. Appliquez les procédures décrites dans Après une intervention à l'intérieur de l'ordinateur.

### <span id="page-32-0"></span>Retrait du panneau de contrôle

PRÉCAUTION : Deux tournevis Torx différents sont nécessaires pour le désassemblage et le réassemblage du panneau de commande : un T10 et un T8.

- 1. Appliquez les procédures décrites dans Avant d'intervenir sur l'ordinateur.
- 2. Retirez :
	- le cadre avant
	- le capot
- 3. Retirez la vis de fixation de la carte du panneau de commande.
	- a) Débranchez les câbles du panneau de commande.
	- b) Retirez les vis de fixation de la carte du panneau de commande.

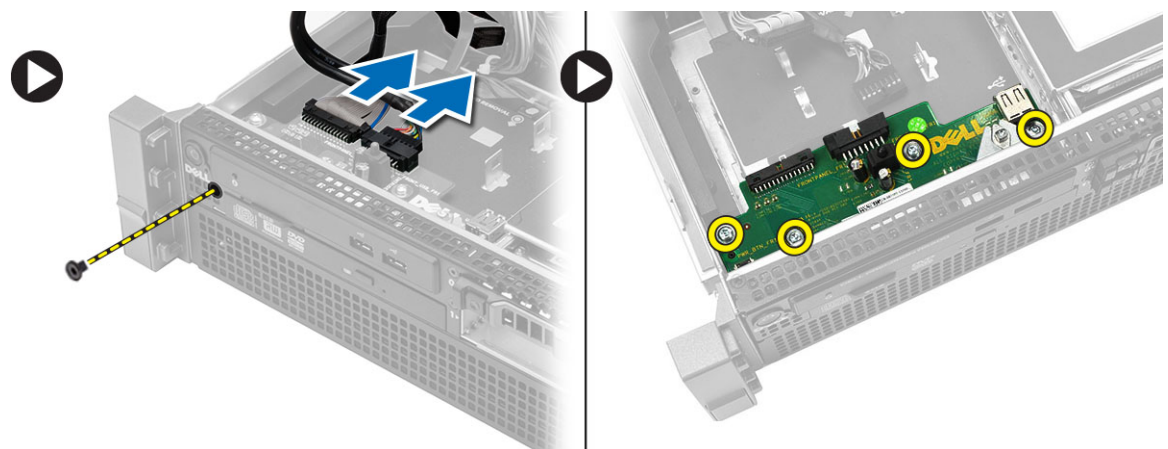

### <span id="page-34-0"></span>Installation du panneau de commande

- 1. Branchez les câbles du panneau de commande.
- 2. Installez les vis qui fixent le panneau de commande.
- 3. Remettez en place la vis torx fixant le panneau de commande.
- 4. Installez :
	- le capot
	- le cadre avant
- 5. Appliquez les procédures décrites dans Après une intervention à l'intérieur de l'ordinateur.
### Retrait du lecteur optique

- 1. Appliquez les procédures décrites dans Avant d'intervenir sur l'ordinateur.
- 2. Retirez :
	- le cadre avant
	- le capot
	- carénage de refroidissement
- 3. Poussez la patte de dégagement bleue dans le sens indiqué et soulevez le couvercle en plastique.
	- a) Dégagez le cache en plastique des charnières qui le fixent à l'autre côté, puis retirez-le de l'ordinateur.

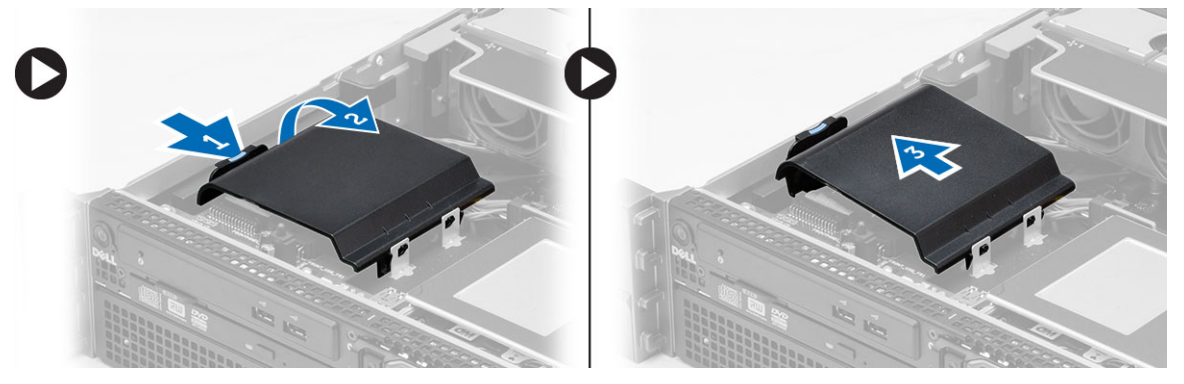

- 4. Débranchez les câbles d'alimentation et de données du lecteur optique.
	- a) Poussez la patte de dégagement bleue vers l'avant de l'ordinateur.
	- b) Faites glisser le lecteur optique par l'avant de l'ordinateur

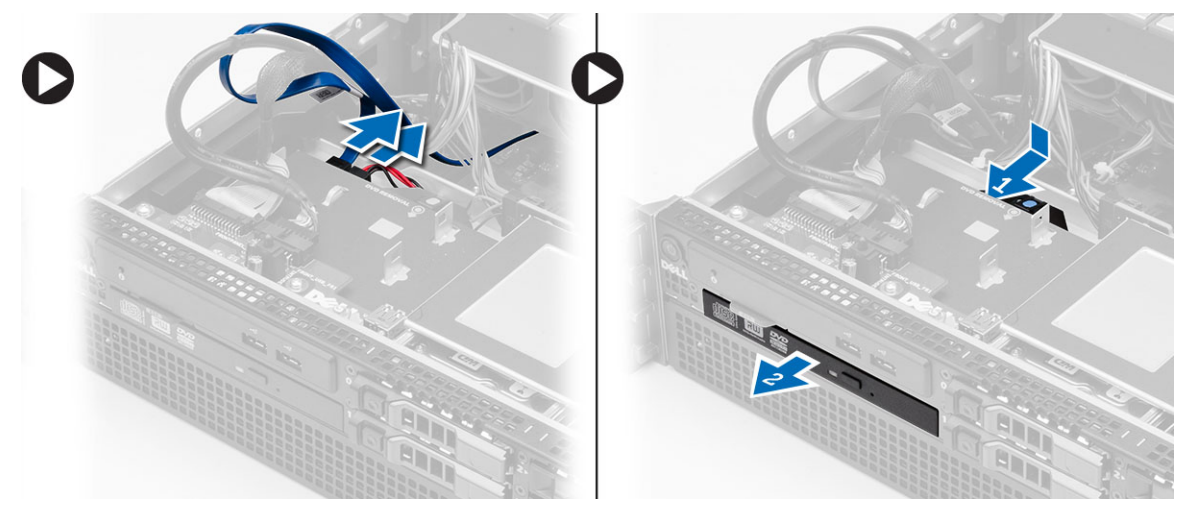

#### Installation du lecteur optique

- 1. Insérez le lecteur optique dans sa baie.
- 2. Connectez le câble d'alimentation et le câble de données.
- 3. Replacez le cache en plastique en fixant les pattes d'un côté pour les charnières métalliques et en appuyant sur l'autre côté jusqu'à ce qu'il s'enclenche.
- 4. Installez :
	- carénage de refroidissement
	- le capot
	- le cadre avant
- 5. Appliquez les procédures décrites dans Après une intervention à l'intérieur de l'ordinateur.

### Retrait du carénage de refroidissement

- 1. Appliquez les procédures décrites dans Avant d'intervenir sur l'ordinateur.
- 2. Retirez :
	- le cadre avant
	- le capot
- 3. Soulevez délicatement le carénage de refroidissement en le tirant vers le haut pour le retirer de la carte système.

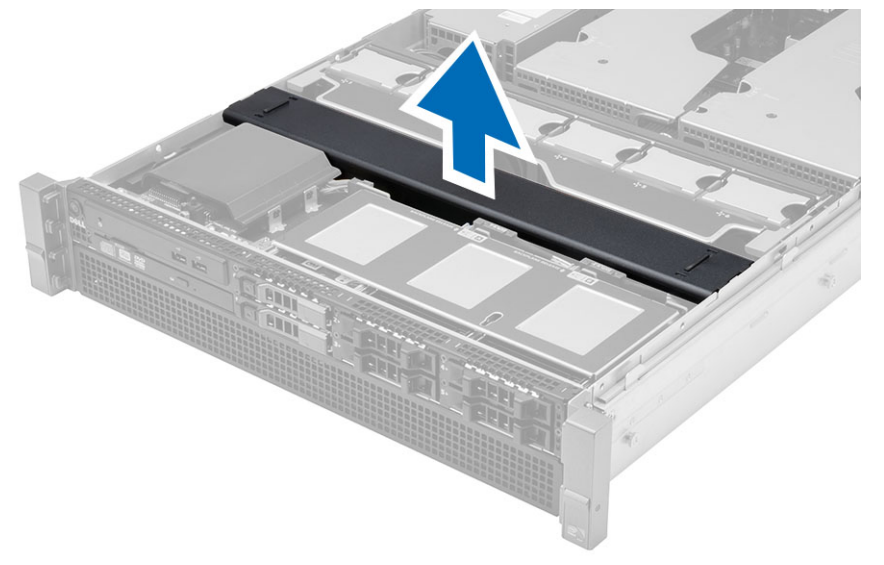

### Installation du carénage de refroidissement

1. Placez délicatement le carénage sur la carte système en face des ventilateurs.

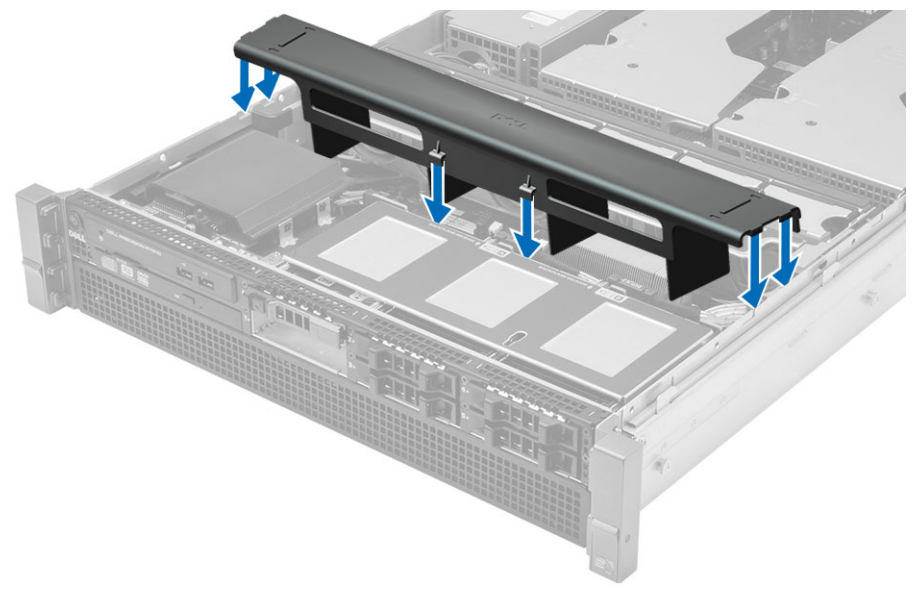

- 2. Installez :
	- le capot
	- le cadre avant
- 3. Appliquez les procédures décrites dans Après une intervention à l'intérieur de l'ordinateur.

### 19 Retrait du SAS (Serial Attached SCSI) de fond de panier

- 1. Appliquez les procédures décrites dans Avant d'intervenir sur l'ordinateur.
- 2. Retirez :
	- le cadre avant
	- le capot
	- carénage de refroidissement
	- lecteur optique
	- support de disque dur
	- ensemble de disque dur
- 3. Déconnectez tous les câbles SAS en appuyant sur les languettes de dégagement correspondants.

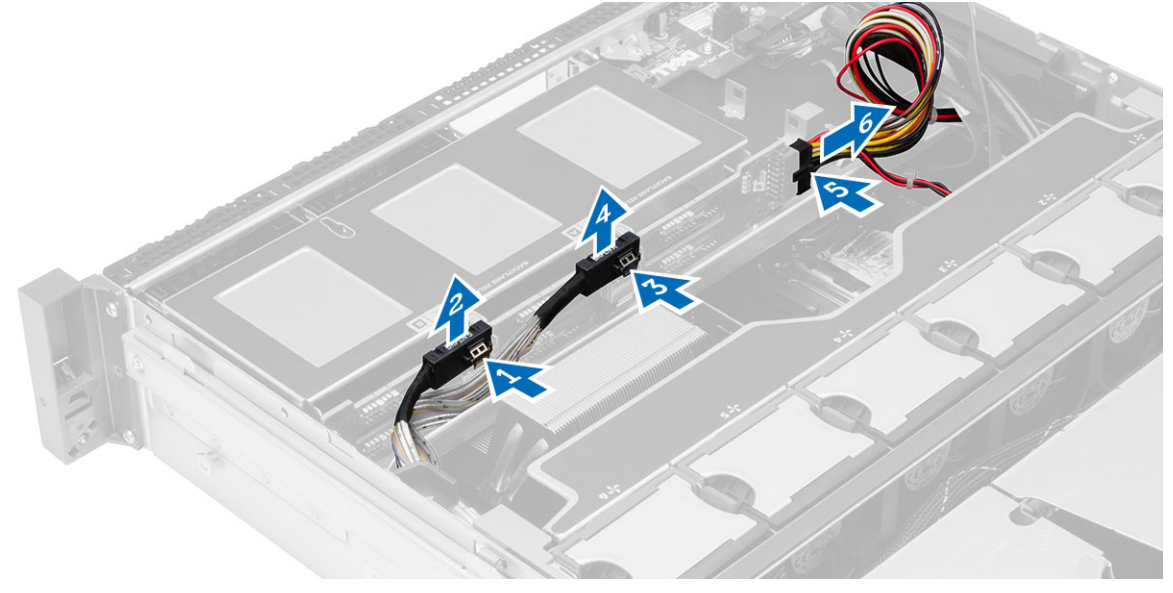

- 4. Poussez les pattes de dégagement bleues dans le sens des flèches vers le disque dur pour dégager le fond de panier SAS de la carte système.
	- a) Soulevez la carte WLAN pour la retirer du châssis.

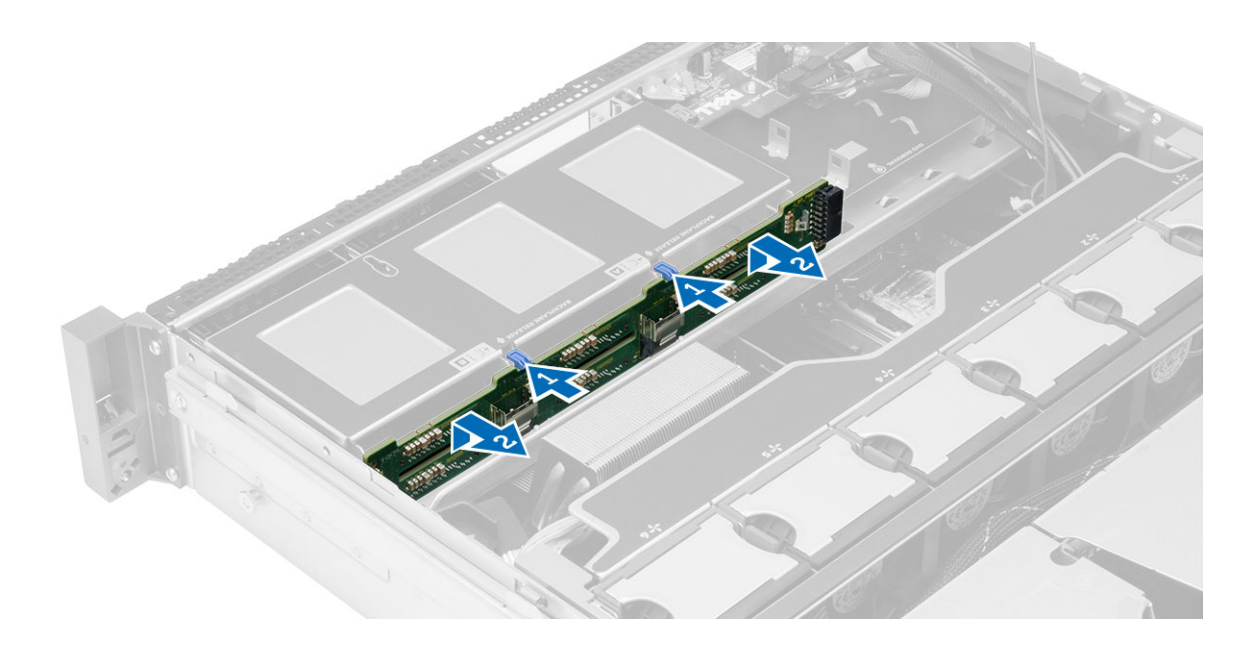

#### Installation du SAS (Serial Attached SCSI) de fond de panier

- 1. Poussez les pattes de dégagement bleu et insérez le fond de panier dans la fente de la carte système le long de l'assemblage du disque dur.
- 2. Branchez les câbles SAS.
- 3. Installez :
	- ensemble de disque dur
	- support de disque dur
	- lecteur optique
	- carénage de refroidissement
	- le capot
	- le cadre avant
- 4. Appliquez les procédures décrites dans Après une intervention à l'intérieur de l'ordinateur.

### Retrait de l'assemblage avant du châssis

- 1. Appliquez les procédures décrites dans Avant d'intervenir sur l'ordinateur.
- 2. Retirez :
	- le cadre avant
	- le capot
	- carénage de refroidissement
- 3. Appuyez vers l'intérieur sur les deux pattes de dégagement et faites glisser l'assemblage avant du châssis vers l'avant de l'ordinateur.

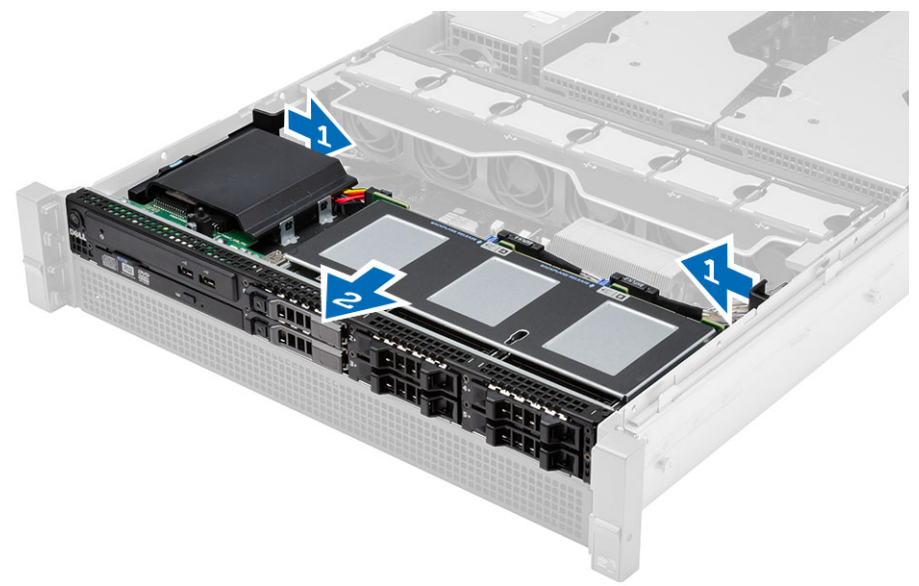

### Installation de l'assemblage avant du châssis

- 1. Faites glisser l'assemblage avant du châssis vers l'arrière de l'ordinateur jusqu'à ce que vous l'entendiez s'enclencher.
- 2. Installez :
	- carénage de refroidissement
	- le capot
	- le cadre avant
- 3. Appliquez les procédures décrites dans Après une intervention à l'intérieur de l'ordinateur.

### Retrait du support de ventilateur

- 1. Appliquez les procédures décrites dans Avant d'intervenir sur l'ordinateur.
- 2. Retirez :
	- le capot
	- carénage de refroidissement
- 3. Tirez en même temps vers le haut les deux pattes de dégagement pour libérer le support.
	- a) Soulevez la patte du ventilateur et retirez-le de l'ordinateur.

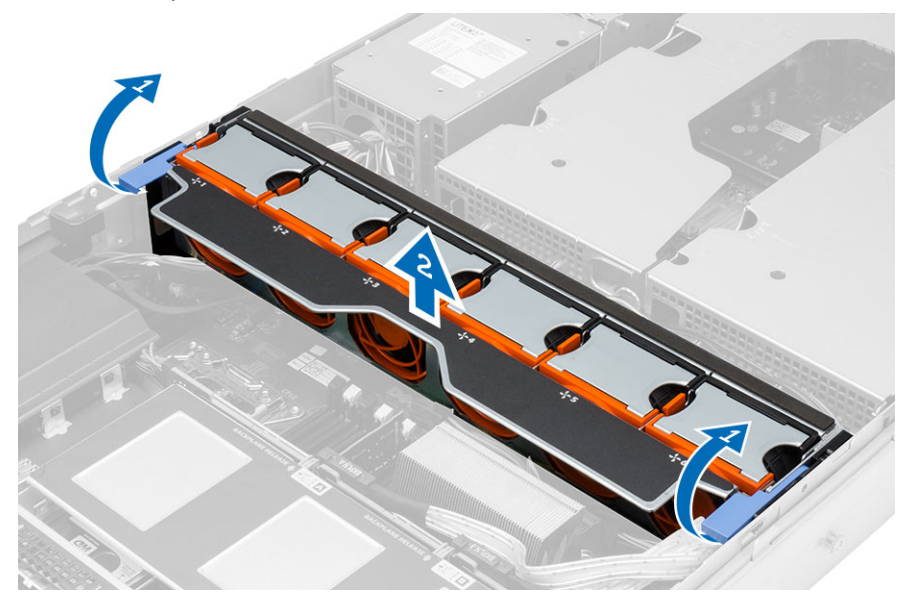

### Installation du support de ventilateur

- 1. Mettez en place le support de ventilateur dans l'ordinateur.
- 2. Assurez-vous qu'aucun câble ne se trouve sur le dessus des connecteurs de ventilateur.
- 3. Appuyez en même temps vers le bas sur les deux pattes de dégagement pour fixer le support.
- 4. Installez :
	- carénage de refroidissement
	- le capot
- 5. Appliquez les procédures décrites dans Après une intervention à l'intérieur de l'ordinateur.

### Retrait des ventilateurs du système

- 1. Appliquez les procédures décrites dans Avant d'intervenir sur l'ordinateur.
- 2. Retirez :
	- le capot
	- assemblage du châssis avant
- 3. Appuyez sur la languette de dégagement et sortez le ventilateur hors de l'ensemble de ventilation.
	- a) Répétez l'étape ci-dessus pour retirer l'autre ventilateur de l'assemblage.

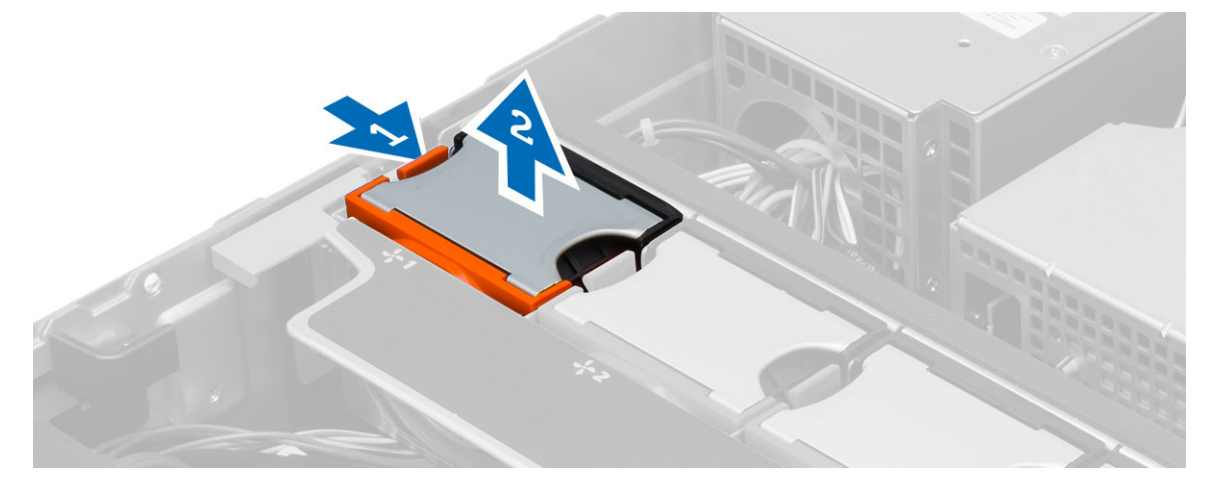

#### Installation des ventilateurs du système

- 1. Insérez le ventilateur du système dans l'ensemble jusqu'à ce que vous l'entendiez s'enclencher.
- 2. Répétez l'étape ci-dessus pour installer les autres ventilateurs du système dans l'ensemble.
- 3. Installez :
	- assemblage du châssis avant
	- le capot
- 4. Appliquez les procédures décrites dans Après une intervention à l'intérieur de l'ordinateur.

### Retrait de la pile bouton

- 1. Appliquez les procédures décrites dans Avant d'intervenir sur l'ordinateur.
- 2. Retirez :
	- le cadre avant
	- le capot
	- carénage de refroidissement
	- support du ventilateur
- 3. Appuyez pour écarter le loquet de la pile et faire sortir cette dernières. Retirez la pile.

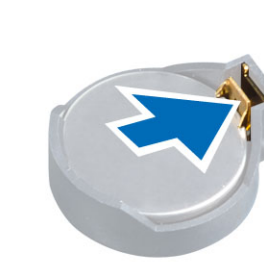

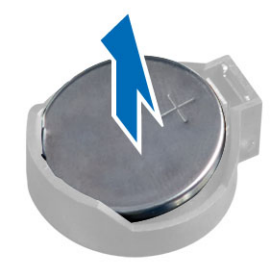

### Installation de la pile bouton

- 1. Placez la pile bouton dans son logement sur la carte mère.
- 2. Appuyez sur la pile jusqu'à ce que le loquet revienne en place et la bloque.
- 3. Installez :
	- support du ventilateur
	- carénage de refroidissement
	- le capot
	- le cadre avant
- 4. Suivez les procédures décrites dans Après une intervention dans l'ordinateur.

#### Retrait de la mémoire

- 1. Appliquez les procédures décrites dans Avant d'intervenir sur l'ordinateur.
- 2. Retirez :
	- le cadre avant
	- le capot
	- carénage de refroidissement
	- assemblage du châssis avant
	- support du ventilateur
- 3. Appuyez sur les clips de fixation de chaque côté du module de mémoire et retirez le module en le soulevant.

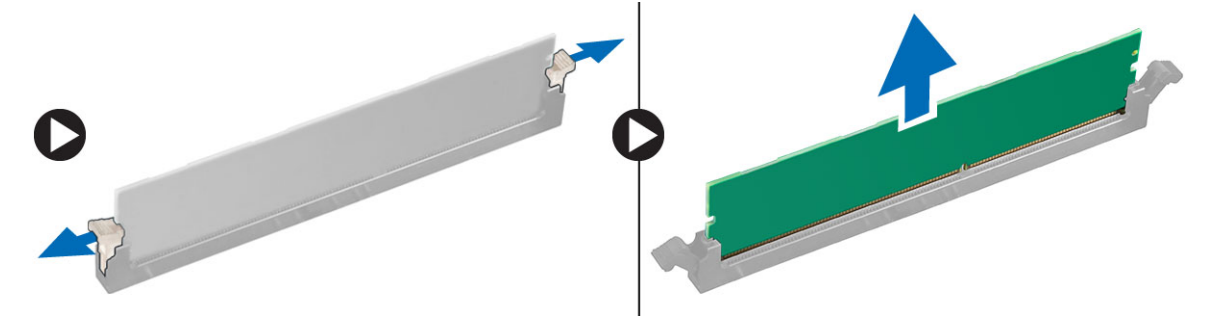

### Installation de la mémoire

- 1. Insérez le module de mémoire dans son connecteur.
- 2. Appuyez sur le module de mémoire jusqu'à ce que les clips le maintiennent en place.
- 3. Installez :
	- support du ventilateur
	- assemblage du châssis avant
	- carénage de refroidissement
	- le capot
	- le cadre avant
- 4. Appliquez les procédures décrites dans Après une intervention à l'intérieur de l'ordinateur.

### Retrait du dissipateur thermique

- 1. Appliquez les procédures décrites dans Avant d'intervenir sur l'ordinateur.
- 2. Retirez :
	- le cadre avant
	- le capot
	- carénage de refroidissement
	- support du ventilateur
- 3. Faites glisser le châssis avant vers l'avant.
- 4. Desserrez les vis imperdables situées sur le dissipateur thermique. Il est recommandé de commencer par desserrer les vis en diagonale pour empêcher qu'un seul côté du dissipateur thermique se soulève durant son retrait.
	- a) Soulevez le dissipateur thermique et retirez-le de l'ordinateur.

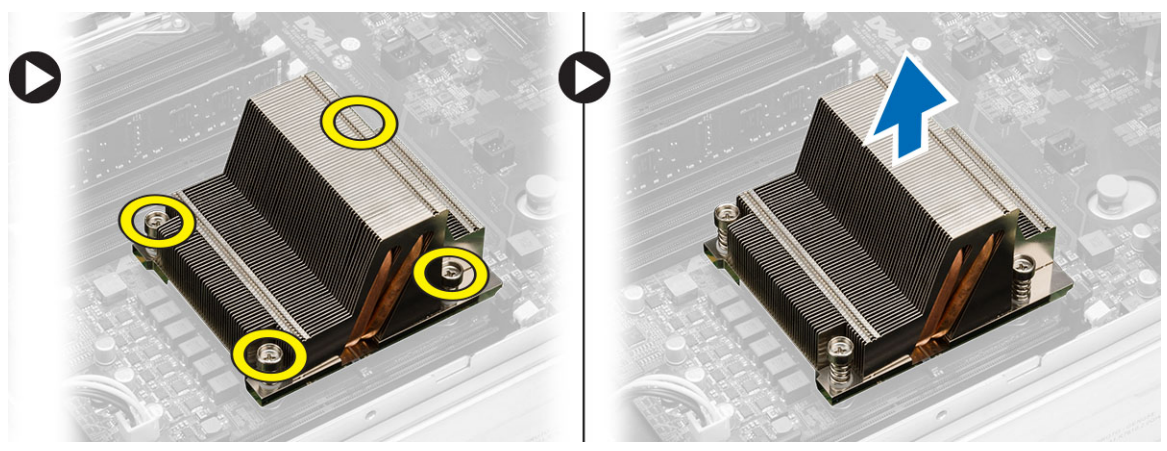

#### Installation du dissipateur thermique

- 1. Placez le dissipateur thermique par dessus le processeur sur la carte système.
- 2. Serrez et sécurisez les vis imperdables du dissipateur thermique.
- 3. Installez :
	- support du ventilateur
	- assemblage du châssis avant
	- carénage de refroidissement
	- le capot
	- le cadre avant
- 4. Appliquez les procédures décrites dans Après une intervention à l'intérieur de l'ordinateur.
## Retrait du processeur

- 1. Appliquez les procédures décrites dans Avant d'intervenir sur l'ordinateur.
- 2. Retirez :
	- le cadre avant
	- le capot
	- carénage de refroidissement
	- assemblage du châssis avant
	- support du ventilateur
	- dissipateur thermique
- 3. Pour retirez le processeur :

REMARQUE : Le cache du processeur est fixé par deux levier. Ils disposez d'icônes qui indiquent le levier qui doit être ouvert en premier.

- a) Appuyez sur le premier levier de fixation du cache du processeur et libérez-le latéralement de son crochet de retenue.
- b) Répétez l'étape 'a' pour libérer le second levier de son crochet de retenue.
- c) Soulevez le cache pour le retirer.
- d) Soulevez le processeur pour le retirer du connecteur et placez-le dans un sachet antistatique.

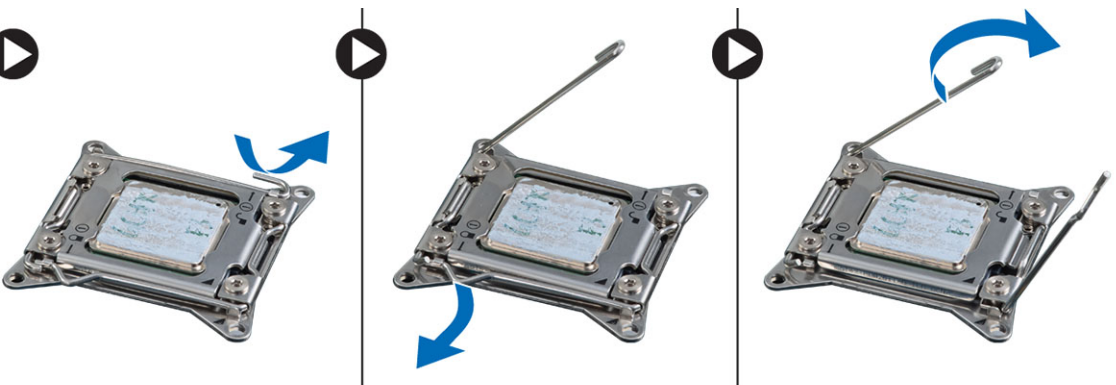

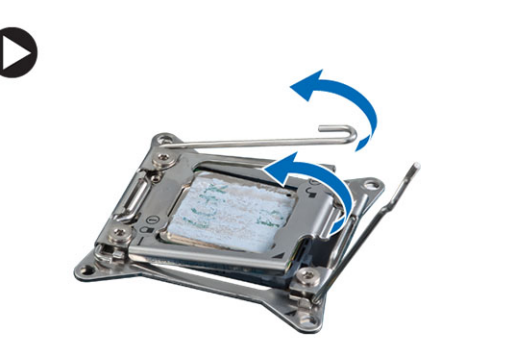

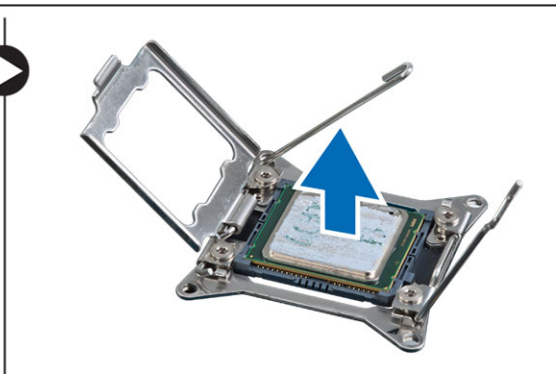

4. Répétez les étapes ci-dessus pour retirer le second processeur (s'il existe) de l'ordinateur. Pou vérifier que l'ordinateur dispose de deux logements de processeur, voir Composants de la carte système.

## Installation du processeur

- 1. Placez le processeur dans son connecteur.
- 2. Remettez-en place le cache du processeur.

**CALCIMARQUE :** Le cache est fixé par deux leviers. Les leviez disposez d'icônes qui indiquent le levier à ouvrir en premier et le levier à fermer en premier.

- 3. Faites glisser le premier levier latéralement dans le crochet de retenue pour fixwer le processeur.
- 4. Répétez l'étape '3' pour faire glisser le second levier dans le cochet de retenue.
- 5. Installez :
	- dissipateur thermique
	- support du ventilateur
	- assemblage du châssis avant
	- carénage de refroidissement
	- le capot
	- le cadre avant
- 6. Appliquez les procédures décrites dans Après une intervention à l'intérieur de l'ordinateur.

## Retrait des paniers de cartes d'extension

- 1. Appliquez les procédures décrites dans Avant d'intervenir sur l'ordinateur.
- 2. Retirez :
	- le cadre avant
	- le capot
- 3. Libérez les câbles d'alimentation des clips métalliques.

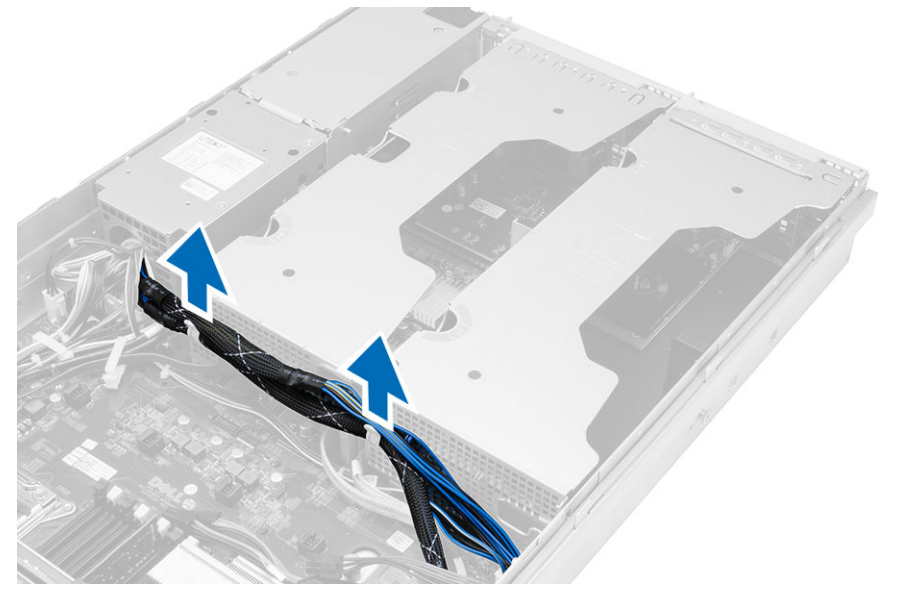

4. Soulevez le bâti externe des cartes d'extension et retournez-le.

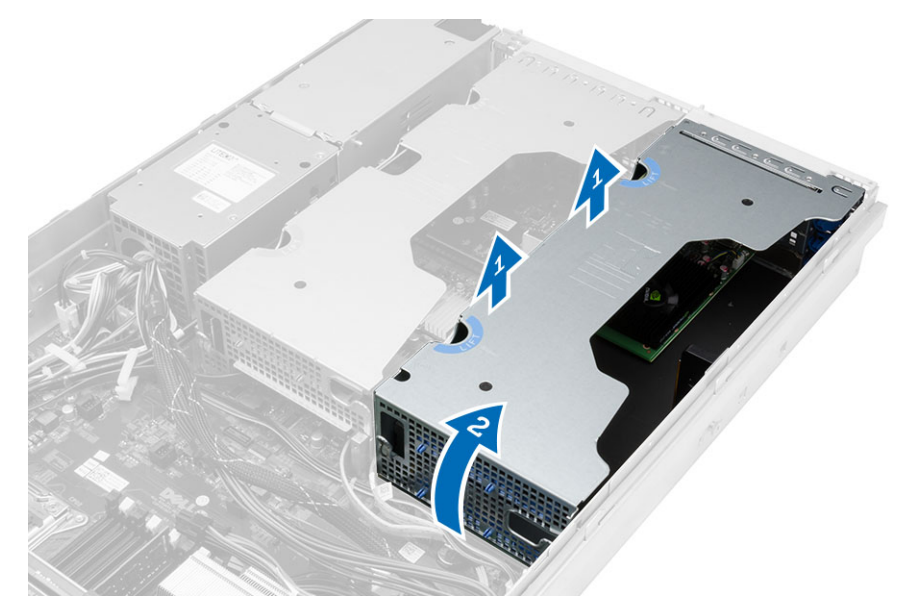

5. Déconnectez tous les câbles branchés sur le bâti externe des cartes d'extension et soulevez ce dernier pour le retirer de l'ordinateur.

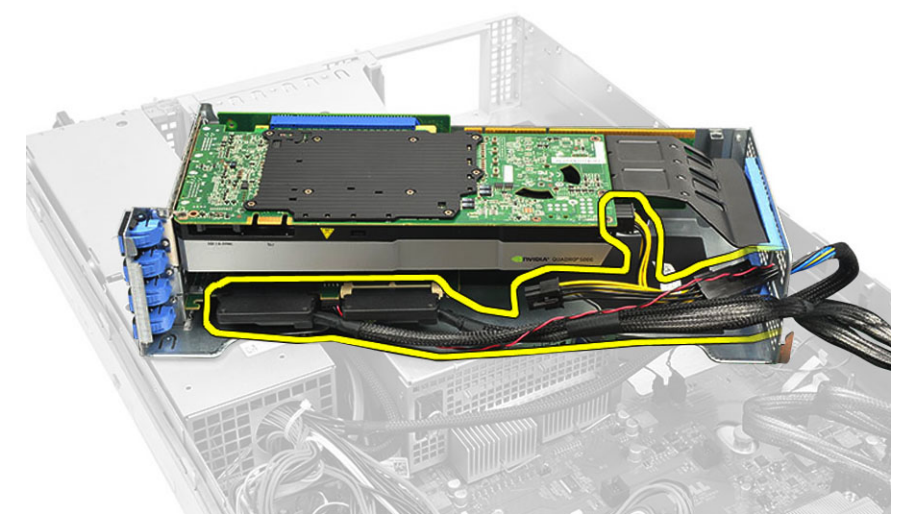

6. Déconnectez tous les câbles branchés sur le bâti central des cartes d'extension.

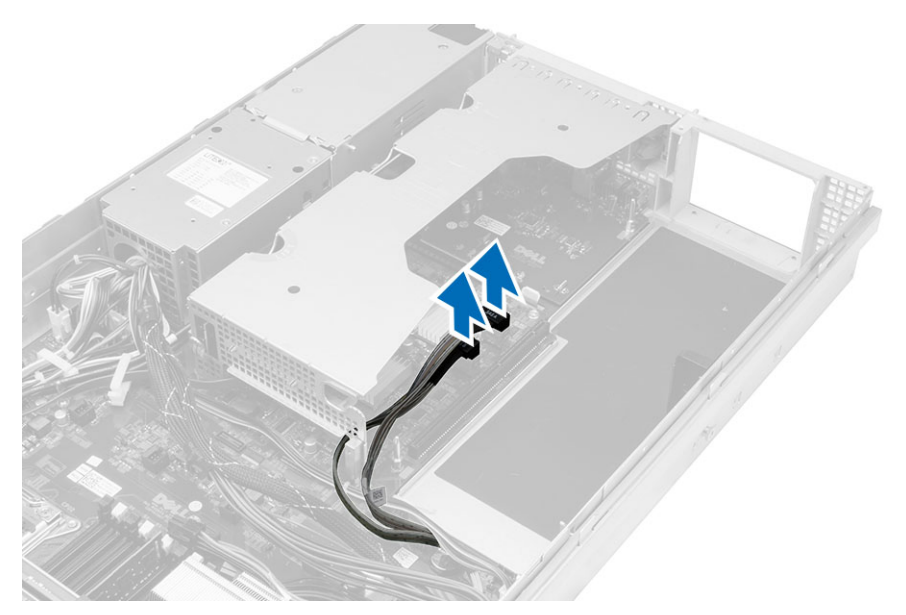

7. Soulevez le bâti central des cartes d'extension vers le haut et déplacez-le pour le dégager de l'ordinateur.

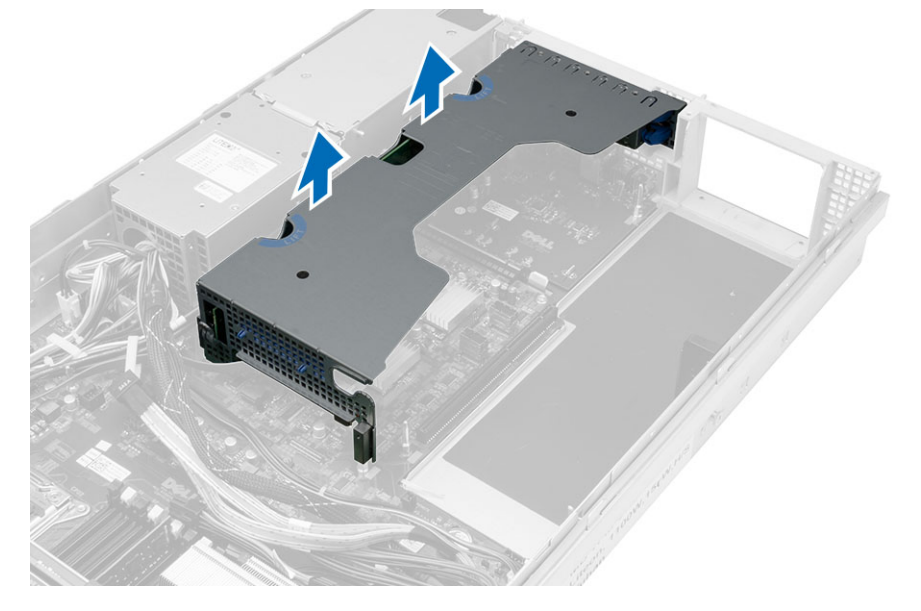

## Installation des paniers de cartes d'extension

- 1. Branchez les câbles menant au panier du bâti central des cartes d'extension.
- 2. Installez le panier du bâti central des cartes d'extension dans l'ordinateur.
- 3. Branchez les câbles menant au panier du bâti externe des cartes d'extension.
- 4. Installez le panier du bâti externe des cartes d'extension dans l'ordinateur.
- 5. Acheminez les câbles menant au panier des cartes d'extension.
- 6. Installez :
	- le capot
	- le cadre avant
- 7. Appliquez les procédures décrites dans Après une intervention à l'intérieur de l'ordinateur.

# 37 Retrait de l'unité de distribution de l'alimentation

- 1. Appliquez les procédures décrites dans Avant d'intervenir sur l'ordinateur.
- 2. Retirez :
	- le cadre avant
	- le capot
	- carénage de refroidissement
	- Bloc d'alimentation
	- ventilateurs du système
	- support du ventilateur
- 3. Faites glisser le châssis avant vers l'avant.
- 4. Déconnectez le connecteur d'alimentation du lecteur optique et le connecteur de fond de panier SAS en appuyant sur l'encoche de chaque connecteur et tirez-les vers l'extérieur.

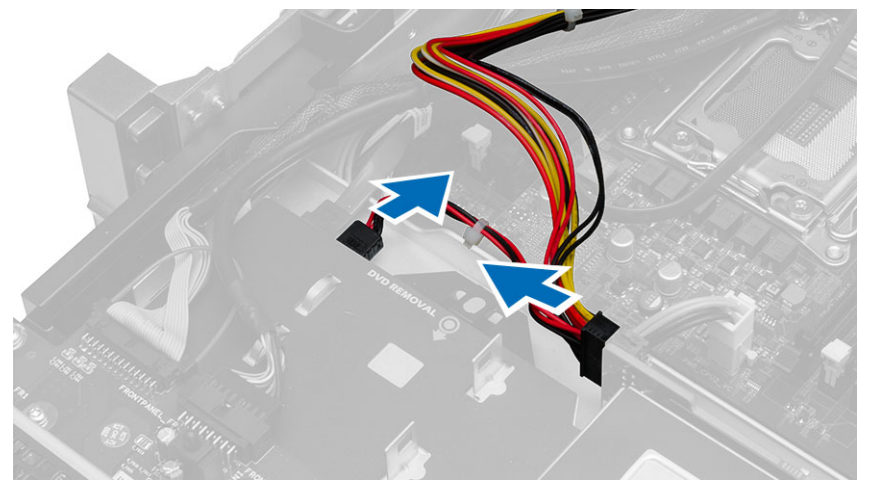

5. Déconnectez l'UC1, les connecteurs d'alimentation de l'UC 2, l'UC1, les connecteurs de la mémoire de l'UC 2, les connecteurs d'alimentation de l'unité de distribution de l'alimentation et le connecteur à 24 broches de la carte système.

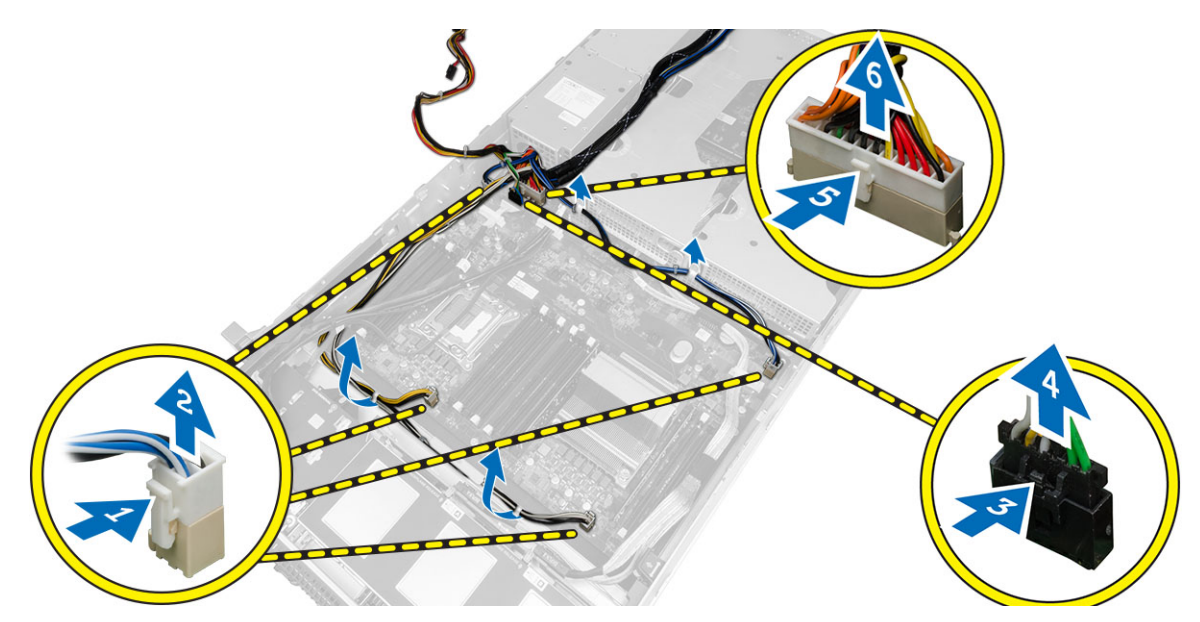

- 6. Dégagez tous les câbles de leurs pattes de routage.
- 7. Retirez les vis qui fixent l'unité de distribution de l'alimentation.
	- a) Soulevez le bloc d'alimentation et retirez-le du châssis.

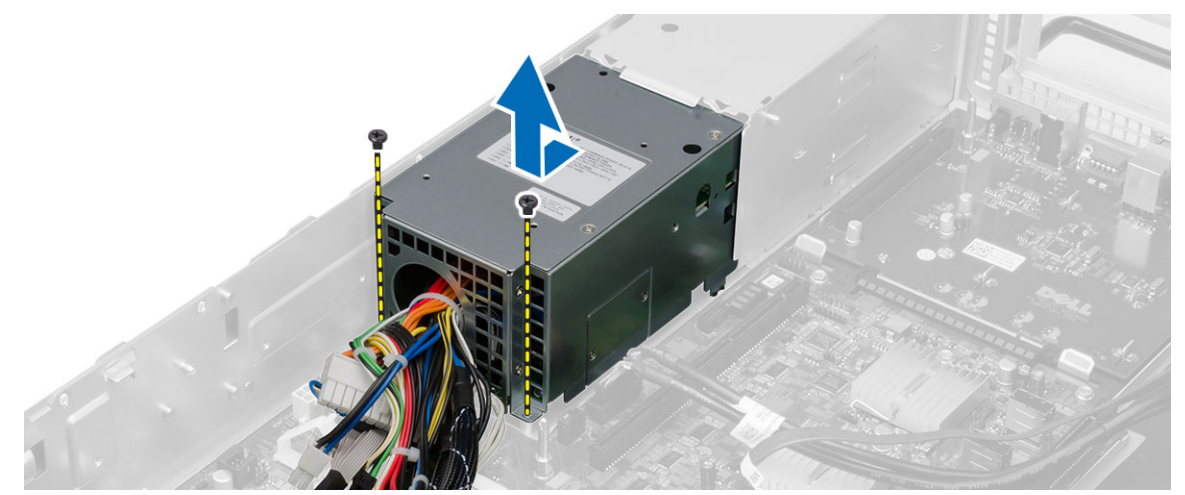

#### Installation de l'unité de distribution de l'alimentation

- 1. Mettez en place l'unité de distribution de l'alimentation dans l'ordinateur.
- 2. Installez les vis qui fixent l'unité de distribution de l'alimentation.
- 3. Faites passer tous les câbles d'alimentation à travers leurs guides d'acheminement respectifs.
- 4. Branchez les connecteurs d'alimentation de l'UC 1, de l'UC 2, du fond de panier SAS et du lecteur optique.
- 5. Faites glisser l'assemblage du châssis avant dans sa position d'origine.
- 6. Installez :
	- bâtis des cartes d'extension
	- support du ventilateur
	- ventilateurs du système
	- ensemble de disque dur
	- carénage de refroidissement
	- le capot
	- le cadre avant
- 7. Appliquez les procédures décrites dans Après une intervention à l'intérieur de l'ordinateur.

## Retrait de la carte hôte d'accès à distance

- 1. Appliquez les procédures décrites dans Avant d'intervenir sur l'ordinateur.
- 2. Retirez :
	- le cadre avant
	- le capot
	- bâtis des cartes d'extension
- 3. Retirez toutes les cartes du bâti de carte de montage.
- 4. Soulevez la languette de dégagement vers le haut, puis retirez la carte de montage vers la droite pour la retirer de l'ordinateur.

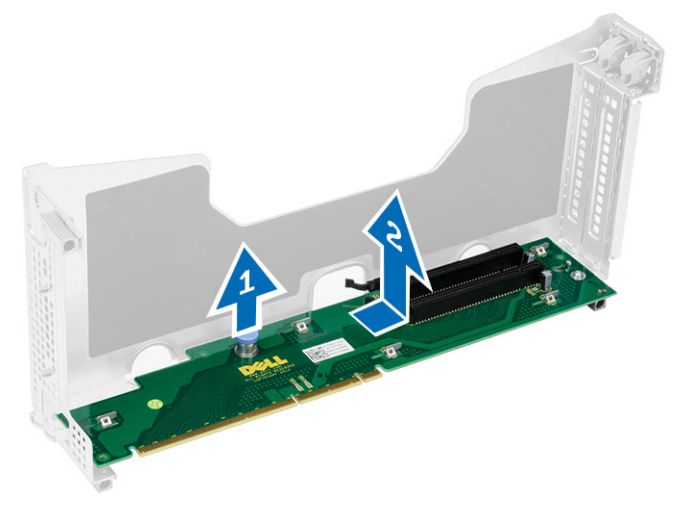

40

## Installation de la carte hôte d'accès à distance

- 1. Installez la carte hôte d'accès à distance dans son logement.
- 2. Installez :
	- bâtis des cartes d'extension
	- le capot
	- le cadre avant
- 3. Appliquez les procédures décrites dans Après une intervention à l'intérieur de l'ordinateur.

# 41

## Retrait de la carte contrôleur SAS

- 1. Appliquez les procédures décrites dans Avant d'intervenir sur l'ordinateur.
- 2. Retirez :
	- le cadre avant
	- le capot
	- bâtis des cartes d'extension
	- carte hôte d'accès à distance
- 3. Retirez les vis qui fixent la carte contrôleur SAS, puis retirez-la de l'ordinateur.

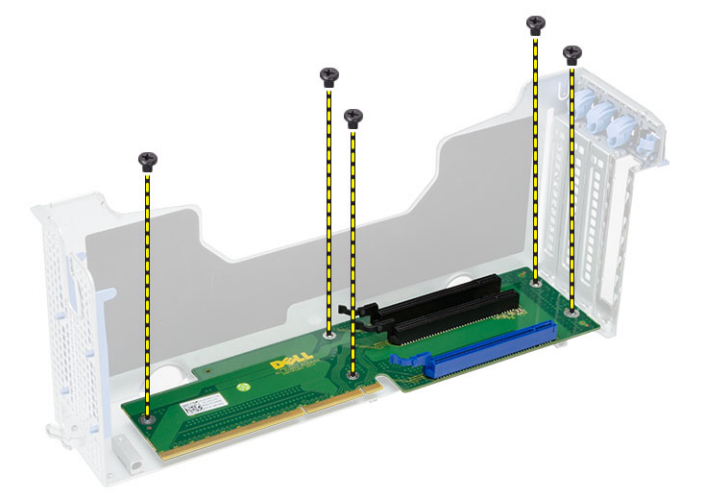

## Installation de la carte contrôleur SAS.

- 1. Installez les vis qui fixent la carte contrôleur SAS.
- 2. Installez :
	- carte hôte d'accès à distance
	- bâtis des cartes d'extension
	- le capot
	- le cadre avant
- 3. Appliquez les procédures décrites dans Après une intervention à l'intérieur de l'ordinateur.

## Retrait de la carte système

- 1. Appliquez les procédures décrites dans Avant d'intervenir sur l'ordinateur.
- 2. Retirez :
	- le cadre avant
	- le capot
	- carénage de refroidissement
	- dissipateur thermique
	- processeur
	- mémoire
	- assemblage du châssis avant
	- bloc d'alimentation
	- support du ventilateur
	- bâtis des cartes d'extension
	- unité de distribution de l'alimentation
- 3. Soulevez la patte de dégagement bleue, faites glisser la carte système vers l'avant dans le sens indiqué et retirezla de l'ordinateur.

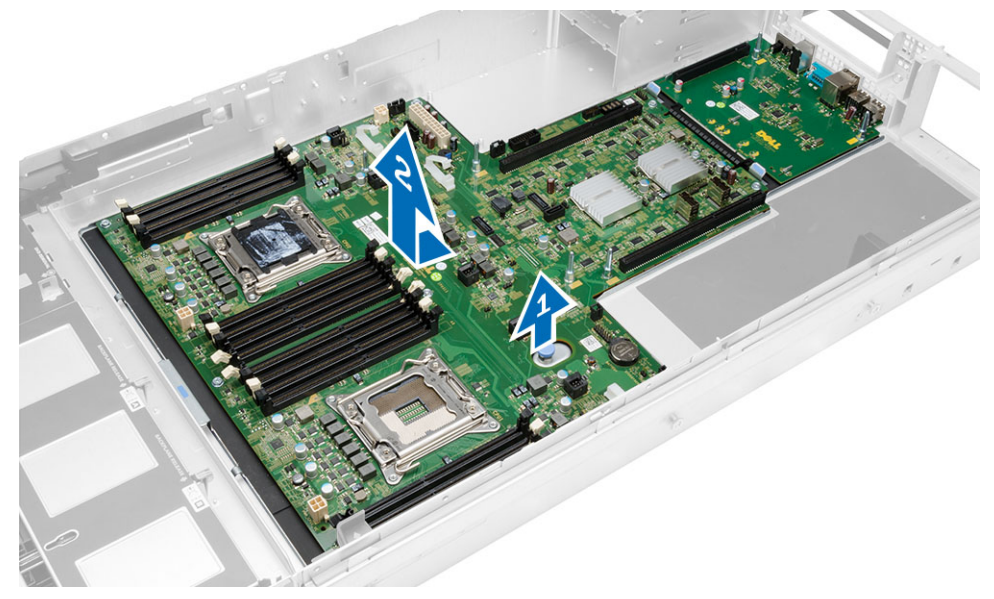

## 44

## Installation de la carte système

- 1. Mettez en place la carte système sur le châssis.
- 2. Faites glisser la carte système vers l'arrière de l'ordinateur.
- 3. Appuyez sur la patte de dégagement bleue.
- 4. Installez :
	- unité de distribution de l'alimentation
	- bâtis des cartes d'extension
	- support du ventilateur
	- mémoire
	- processeur
	- dissipateur thermique
	- assemblage du châssis avant
	- carénage de refroidissement
	- le capot
	- le cadre avant
- 5. Appliquez les procédures décrites dans Après une intervention à l'intérieur de l'ordinateur.

#### Composants de la carte système

L'illustration suivante montre les composants de la carte système.

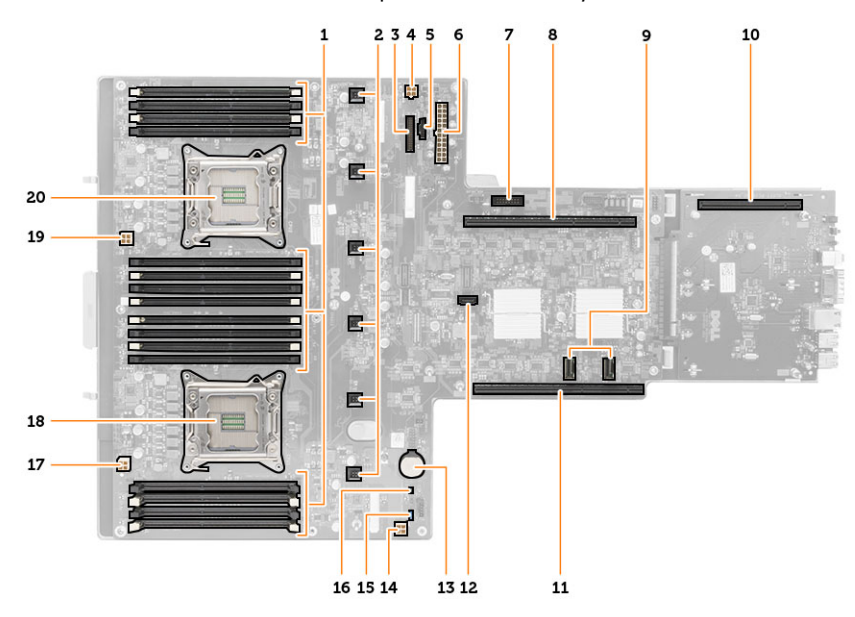

- 1. Logements DIMM
- 2. connecteurs du ventilateur du système
- 3. connecteur du panneau avant
- 4. connecteur d'alimentation de la mémoire de l'UC 2
- 5. connecteur de l'unité de distribution de l'alimentation
- 6. Connecteur d'alimentation à 24 broches
- 7. connecteur USB du panneau avant
- 8. bus de carte de montage d'E/S
- 9. Connecteurs SAS
- 10. connecteur du bus PCIe G2 S7
- 11. bus de carte de montage d'E/S
- 12. Connecteur SATA
- 13. emplacement de la pile bouton
- 14. connecteur d'alimentation de la mémoire de l'UC 1
- 15. Cavalier de réinitialisation du mot de passe
- 16. cavalier de réinitialisation d'horloge temps réel
- 17. connecteur d'alimentation du processeur 1
- 18. Processeur 1
- 19. connecteur d'alimentation du processeur 2
- 20. Processeur 2

## Dépannage

#### Voyants de diagnostic

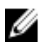

REMARQUE : Les voyants de diagnostics indiquent uniquement l'avancement du test POST. Ces voyants n'indiquent pas le problème qui a provoqué l'arrêt du test POST.

Les voyants de diagnostic se trouvent à l'avant du châssis, à côté du bouton d'alimentation. Ils sont actifs et visibles uniquement au cours du test POST. Lorsque le système d'exploitation commence à se charger, ils s'éteignent et ne sont plus visibles.

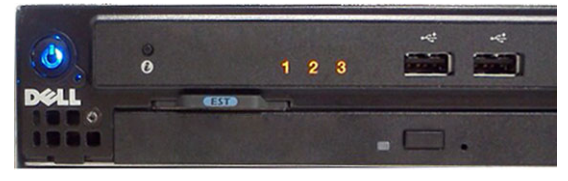

Le système contient à présent des voyants pré-POST et POST pour faciliter l'identification précise d'un problème éventuel au niveau du système.

REMARQUE : Les voyants de diagnostics clignotent lorsque le bouton d'alimentation est ambre ou éteint et ils ne Ø clignotent pas lorsqu'il est bleu. Cet état de choses n'a aucune autre signification particulière.

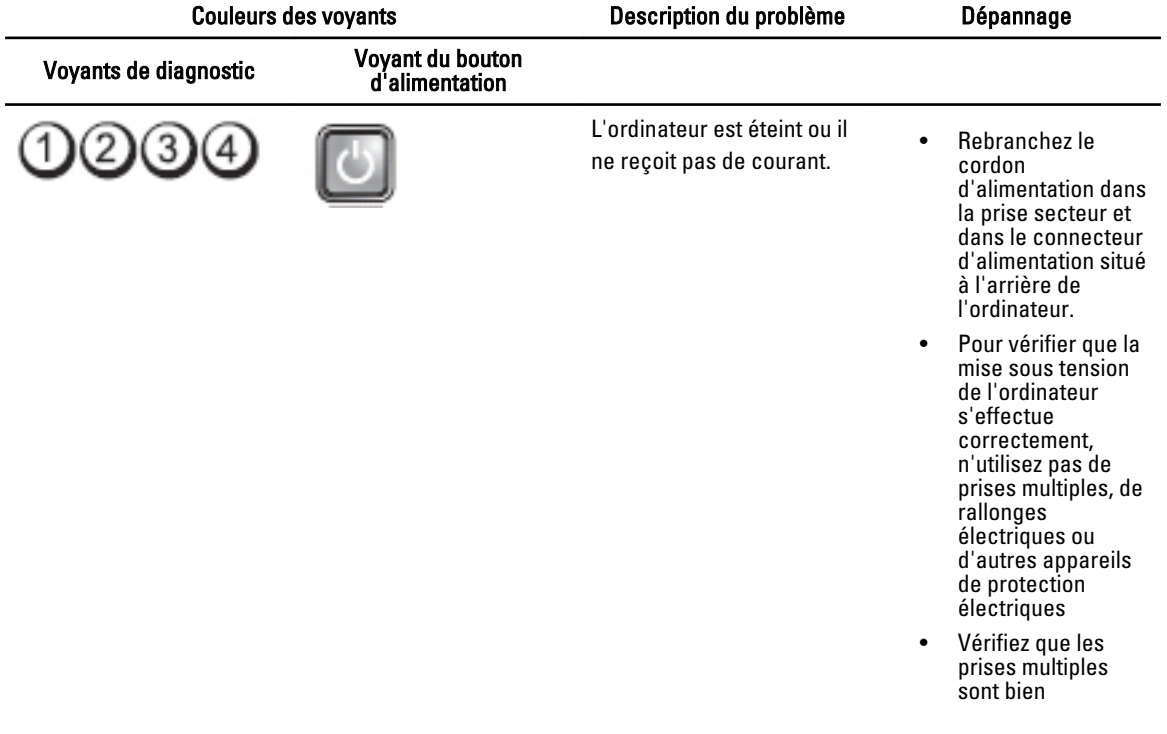

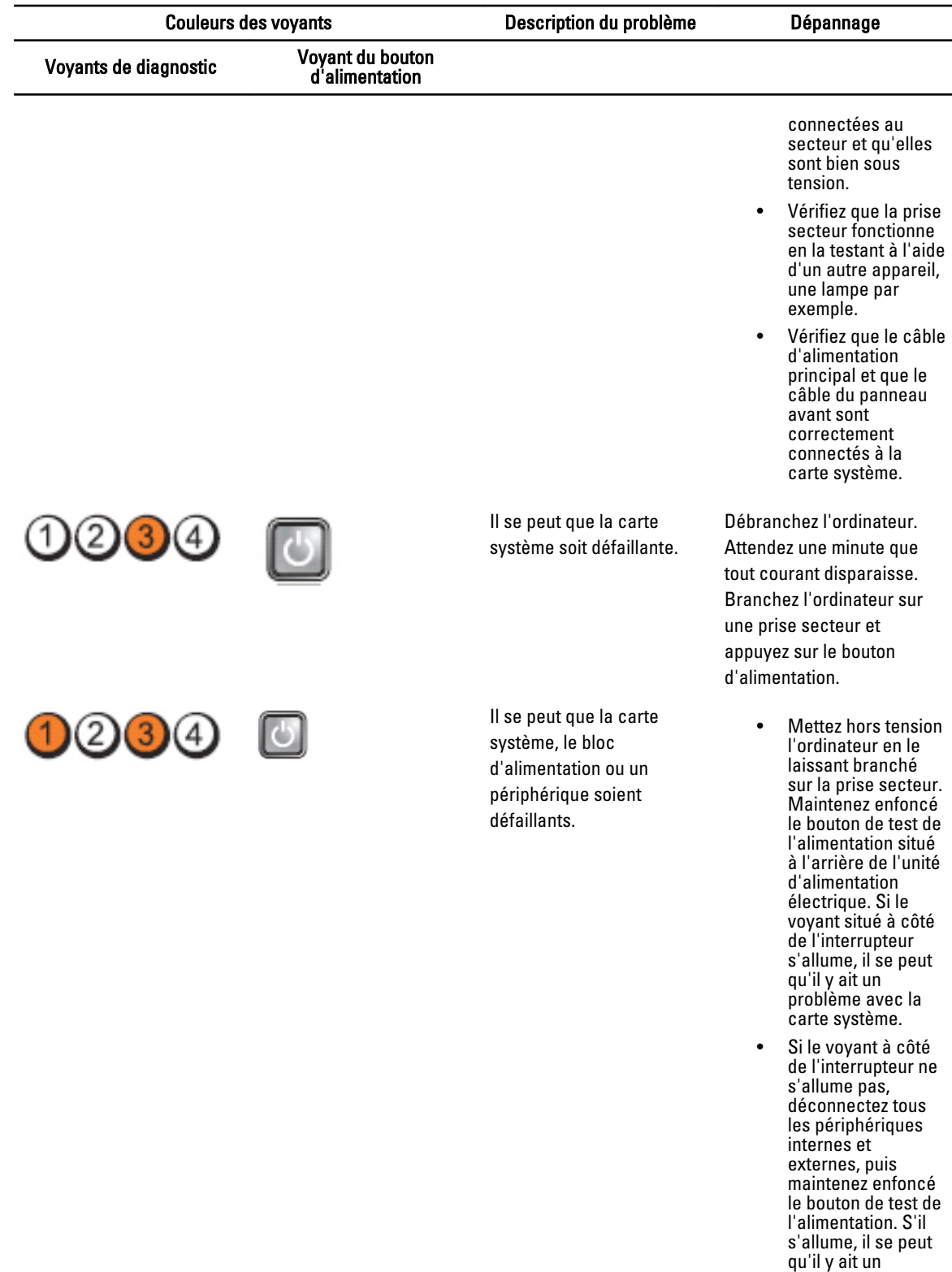

problème avec un périphérique.

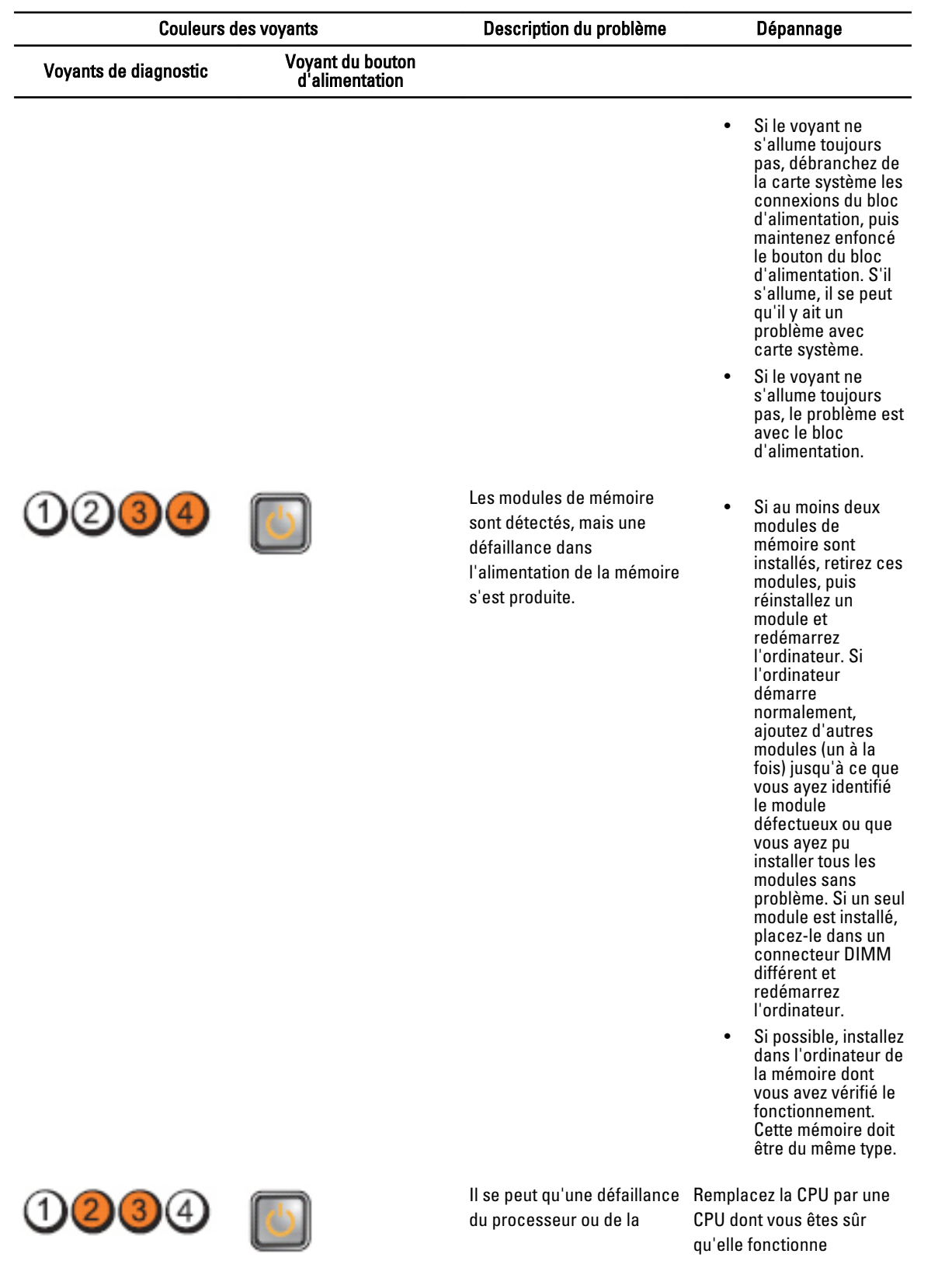

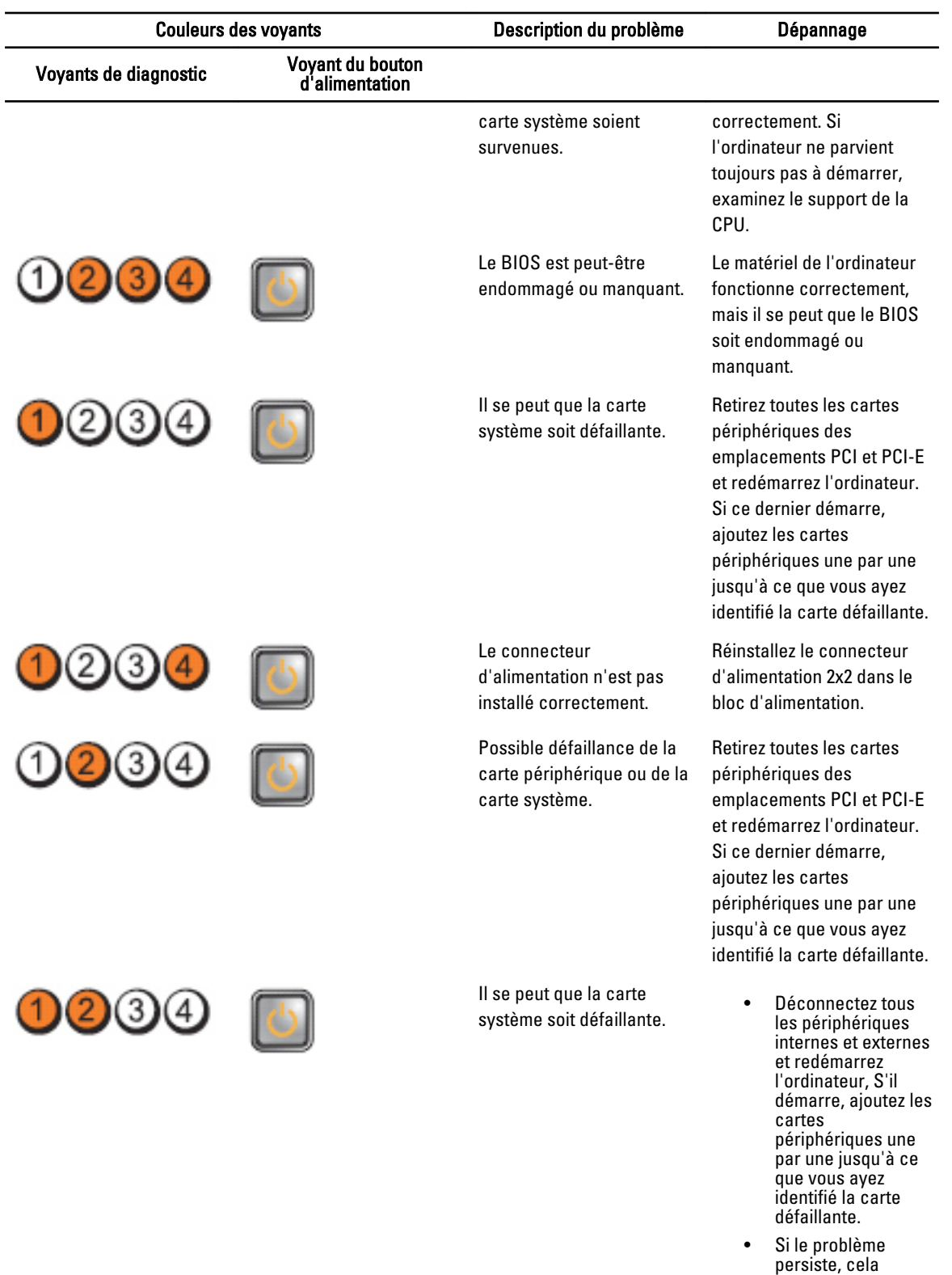

implique que la

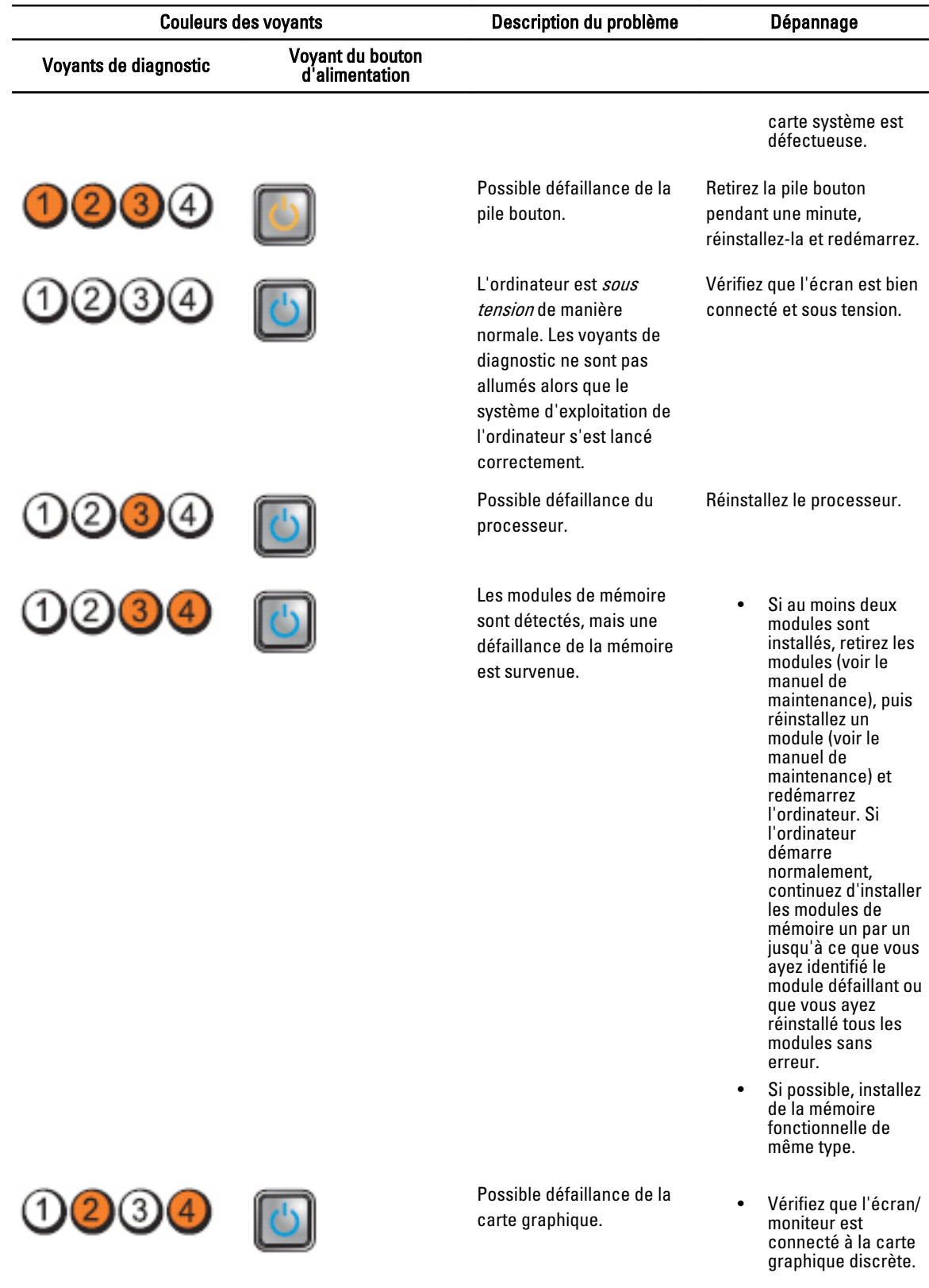

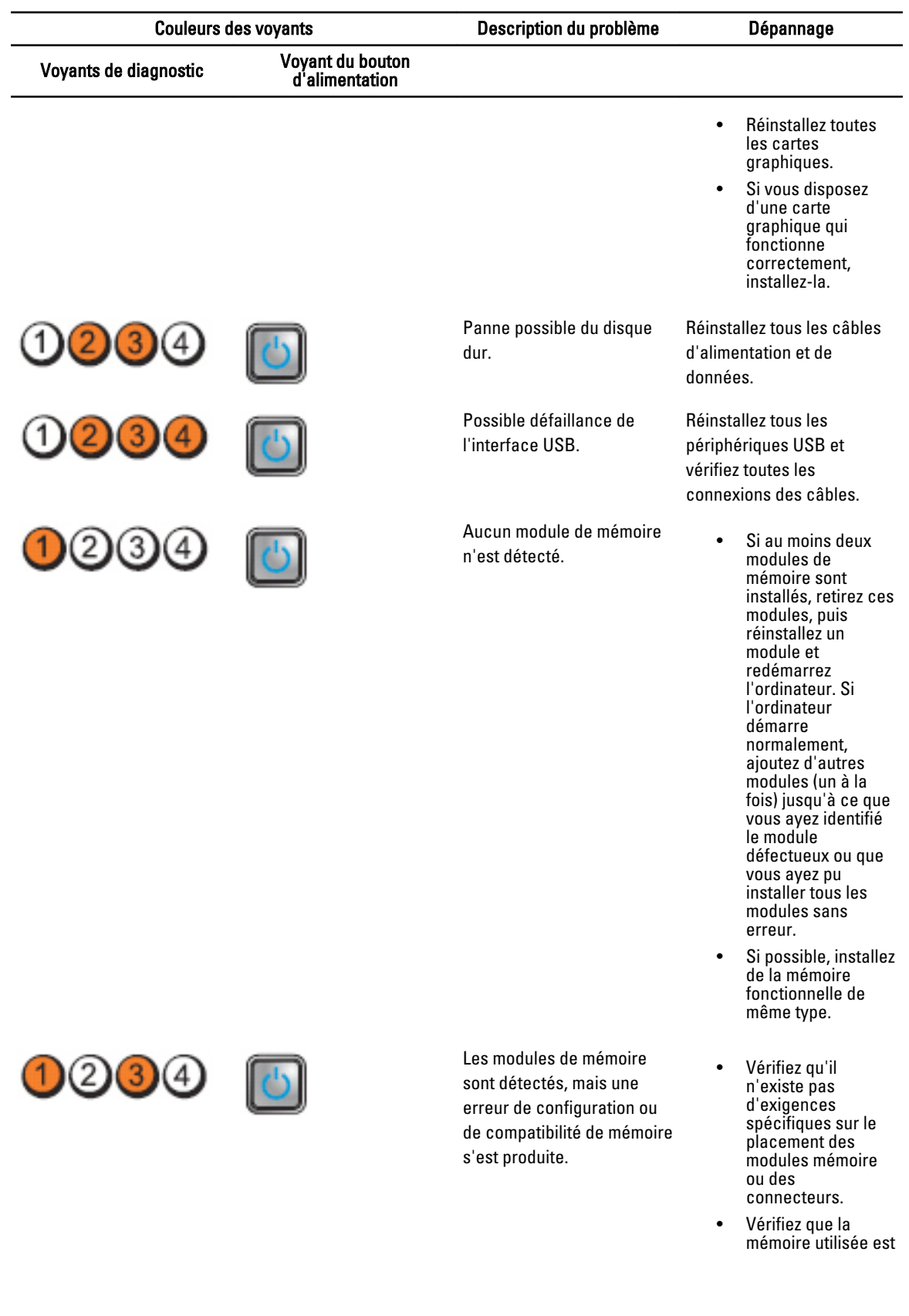

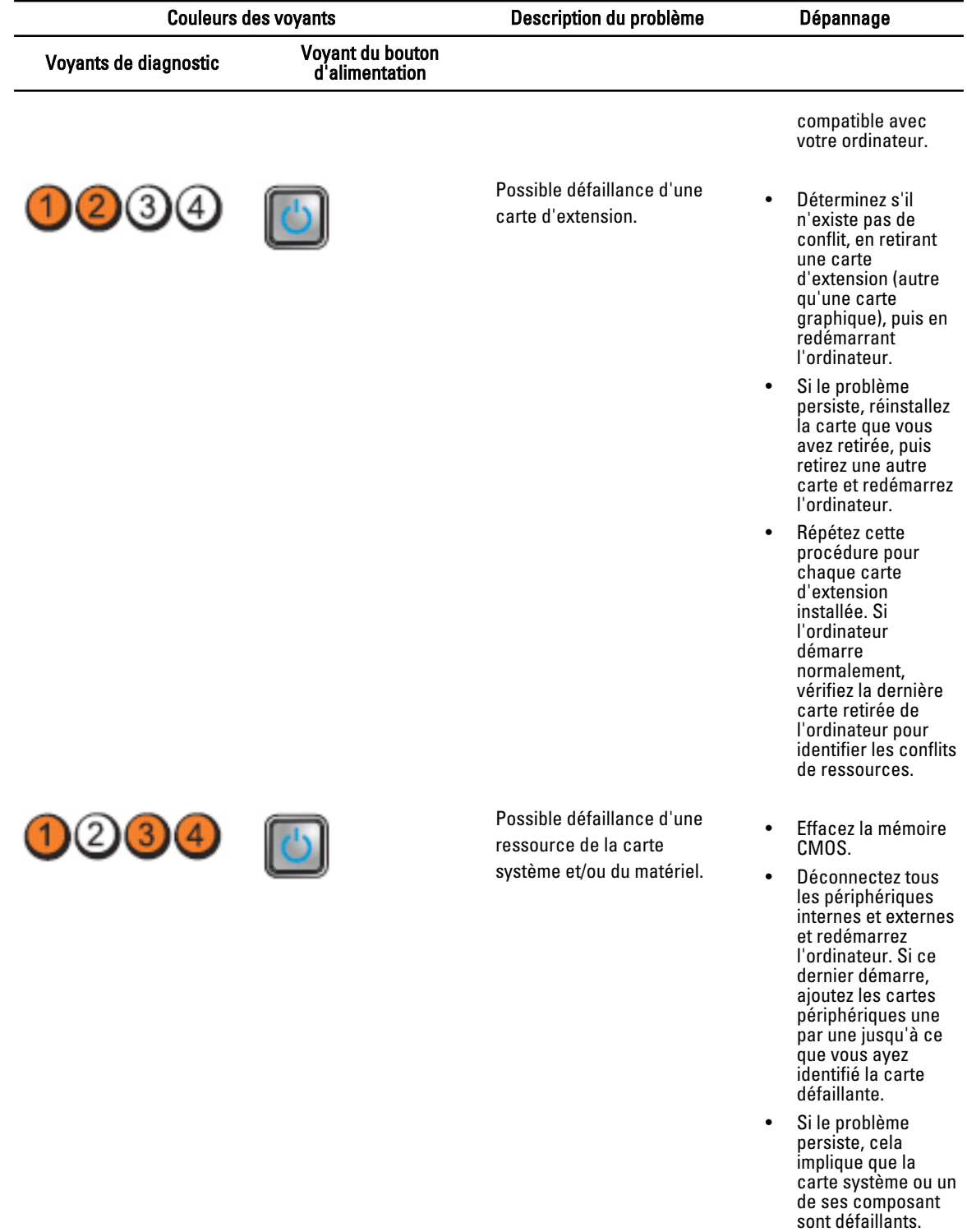

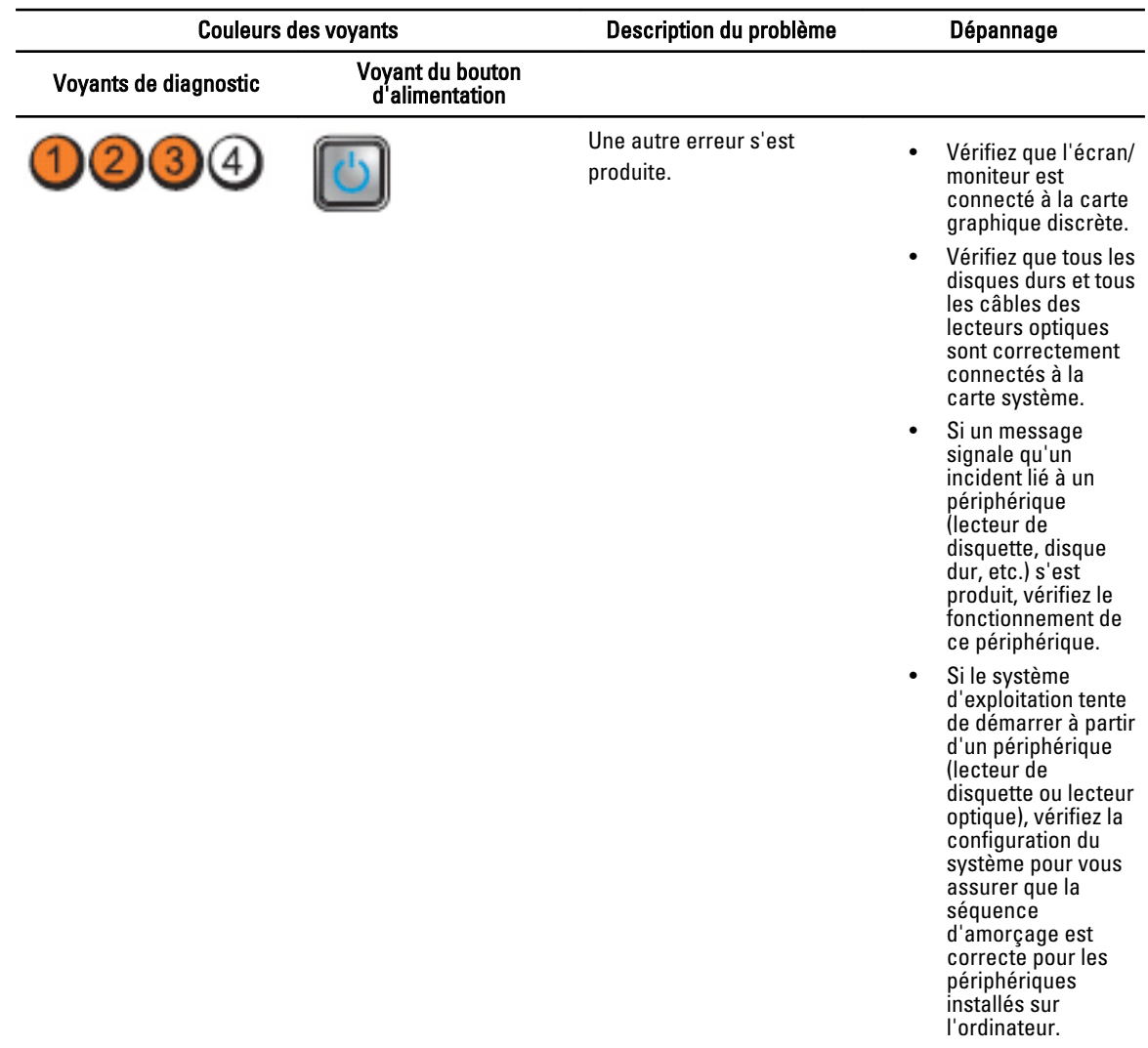

#### Messages d'erreur

#### Erreurs qui arrêtent le système complètement

Voici une liste des messages d'erreur du BIOS qui arrêtent complètement le système, vous obligeant à le redémarrer :

- Erreur ! Mémoire configurée de manière incorrecte. Veuillez vérifier les informations de configuration de la mémoire.
- Alerte ! Taille du cache de processeur différent.
- Alerte ! Type de processeur différent.
- Alerte ! Vitesse de processeur différente
- Alerte ! Processeur incompatible détecté.
### Erreurs qui peuvent arrêter le système

Voici une liste de messages d'erreur du BIOS qui peuvent provoquer un arrêt du système. L'utilisateur est invité à appuyer sur F1 pour continuer ou sur F2 pour accéder au programme de configuration du système :

- Alerte ! Capteur de température ambiante non détecté.
- Alerte ! Échec du ventilateur de la carte d'extension
- Alerte ! Ventilateur UC 0 défectueux.
- Alerte ! Dissipateur de chaleur du jeux de puces non détecté.
- Alerte ! Fonctionnement en mode débogage. Merci d'alimenter la mémoire par paires pour un fonctionnement normal.
- Alerte ! Échec du ventilateur de l'alimentation.
- Alerte ! Échec du ventilateur précédent.
- Alerte ! Échec du processeur thermique précédent.
- Alerte ! Le redémarrage précédent était dû à un échec du régulateur de tension.
- Alerte ! L'arrêt précédent est dû à une alerte thermique.
- Alerte ! Échec de la coupure de courant précédente.
- Alerte ! Le système de tension de la batterie est faible.
- Alerte ! Erreur de mémoire non corrigible précédemment détectée à XXXXXXXXh
- Alerte ! Impossible d'initialiser le contrôleur de ventilateur.
- Erreur de la configuration Plug & Play

### Erreurs qui ne peuvent pas arrêter le système

Voici une liste des messages d'erreur du BIOS qui n'arrêtent pas le système, mais affichent un message d'avertissement, l'interrompent pendant quelques secondes, puis continuent le démarrage :

- Alerte ! Le capot a été retiré.
- Alerte ! Erreur d'initialisation du bus PCI Express slot n (ou pont)

# **Caractéristiques**

**REMARQUE :** Les offres proposées peuvent varier selon les pays. Les caractéristiques suivantes se limitent à celles que la législation impose de fournir avec l'ordinateur. Pour plus d'informations sur la configuration de votre ordinateur, cliquez sur Démarrer → Aide et support et sélectionnez l'option qui permet d'afficher les informations relatives à votre ordinateur.

#### Tableau 1. Processeur

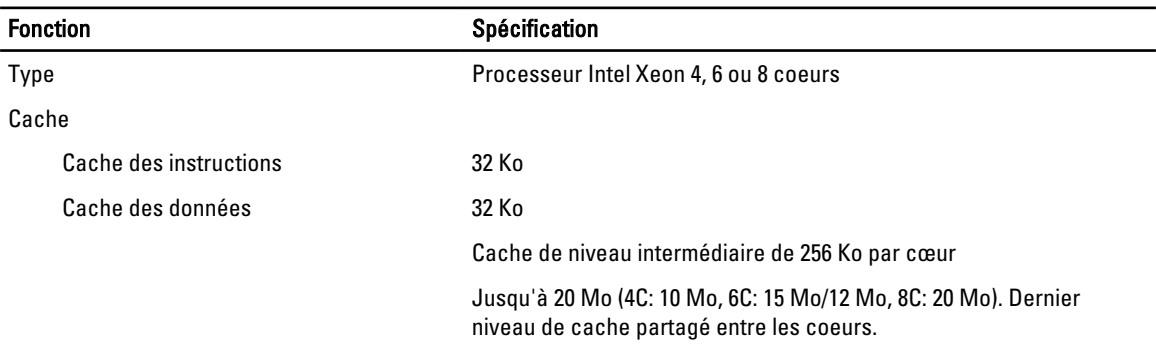

#### Tableau 2. Informations sur le système

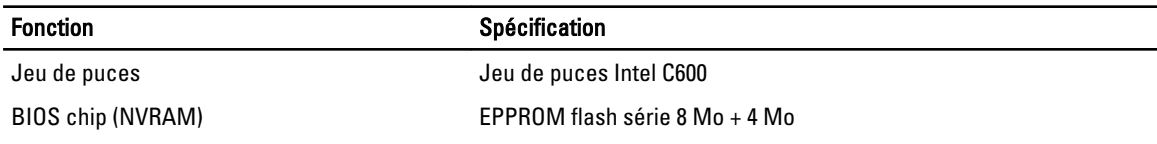

#### Tableau 3. Mémoire

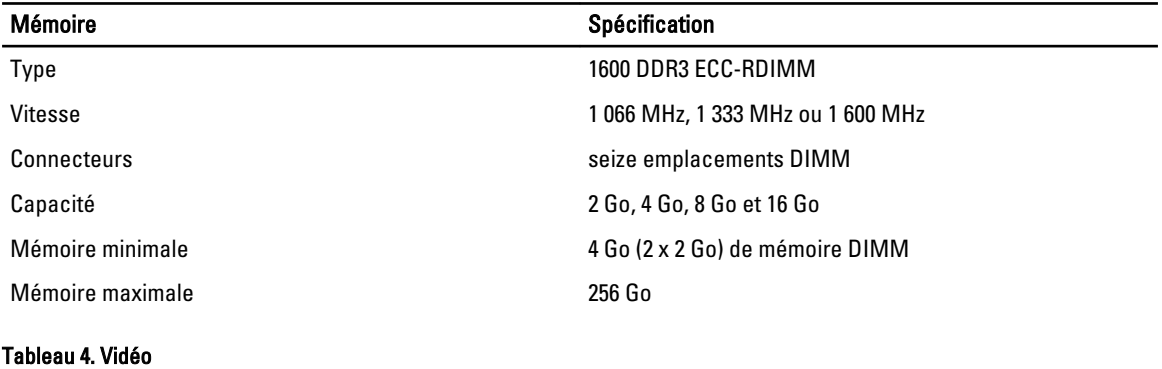

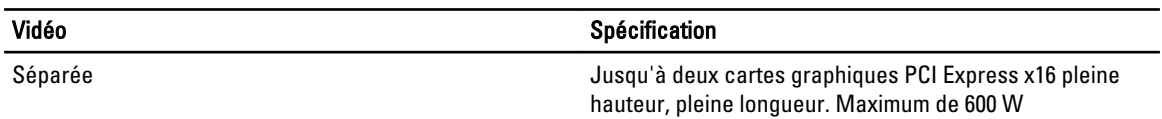

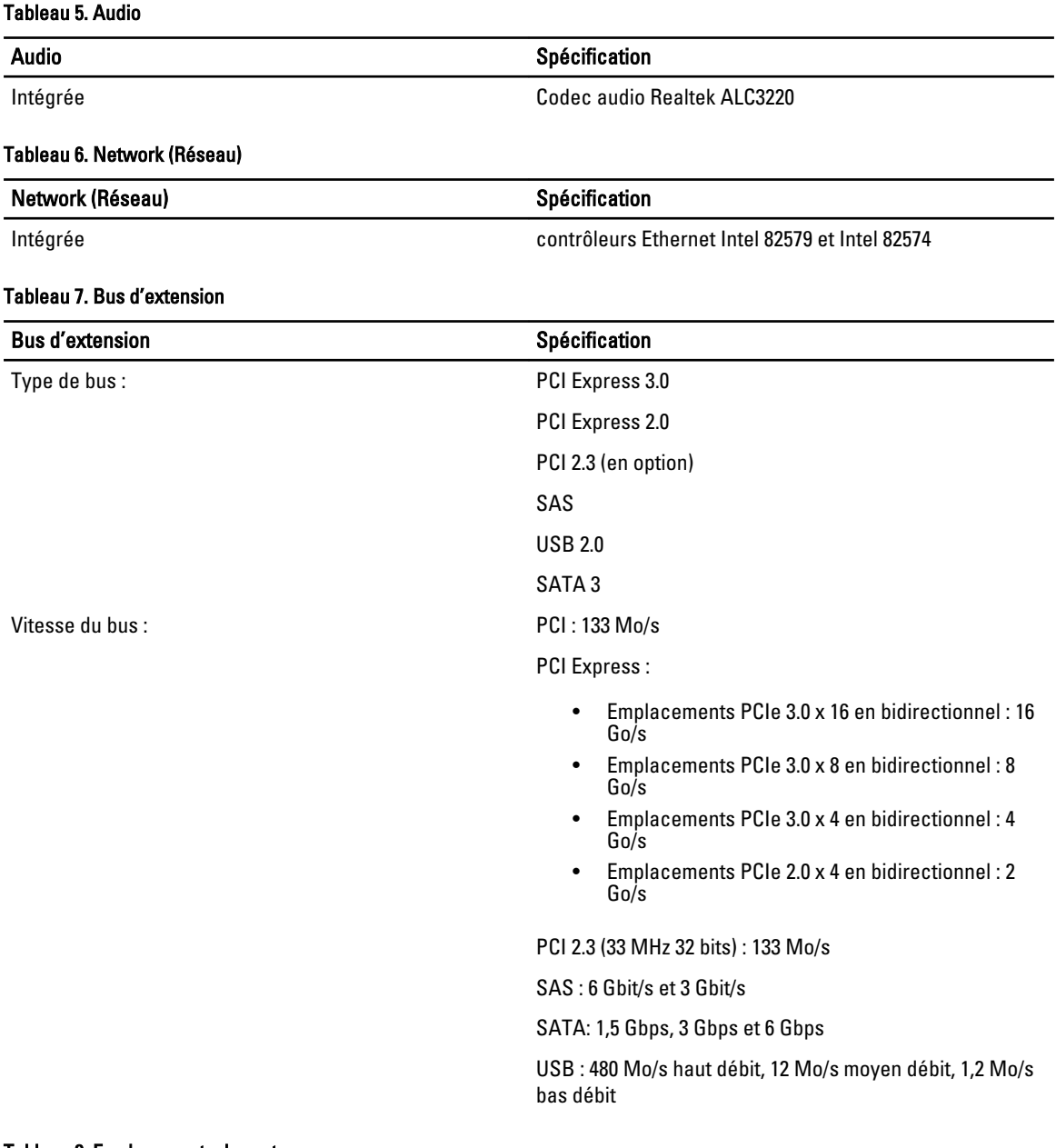

#### Tableau 8. Emplacements de carte

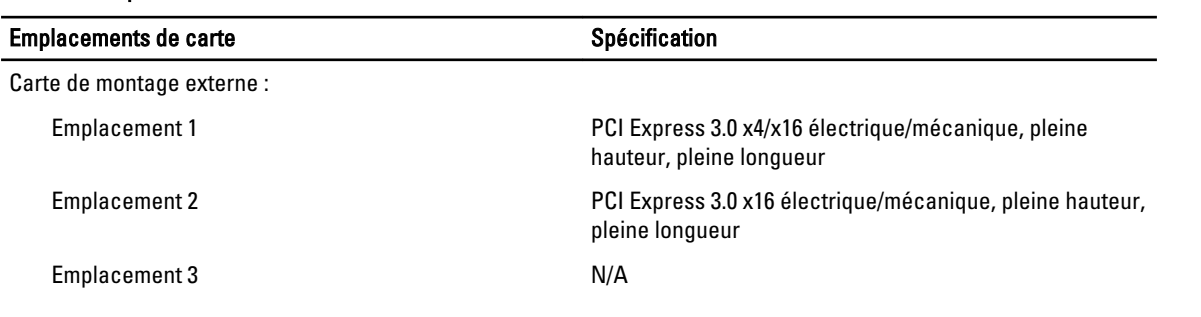

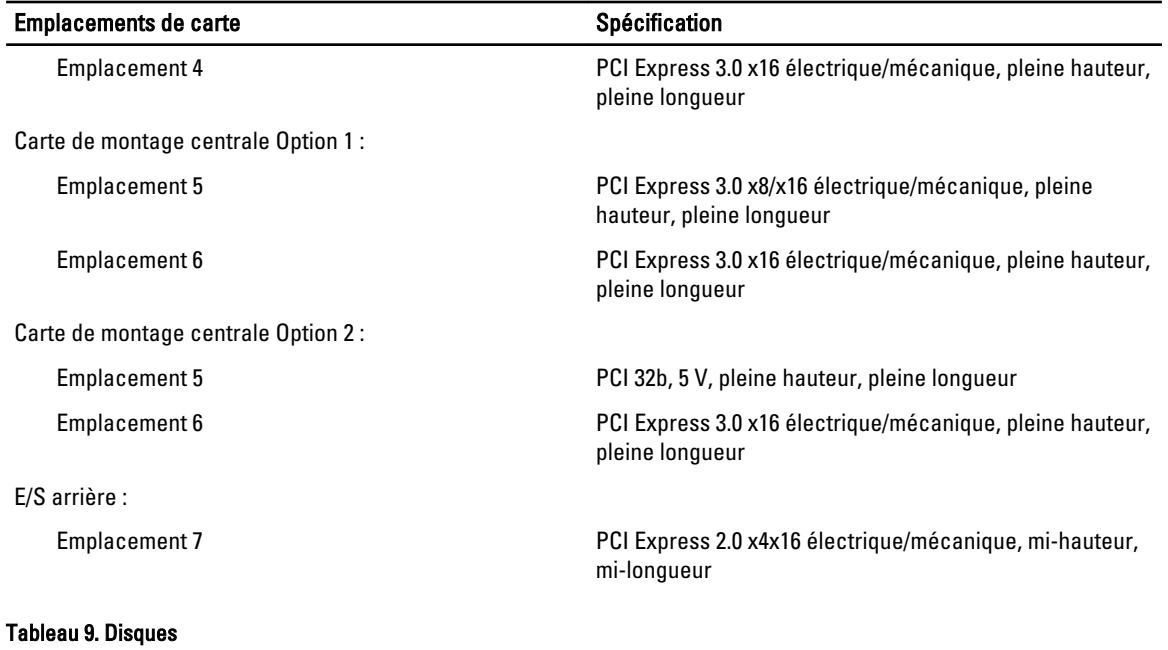

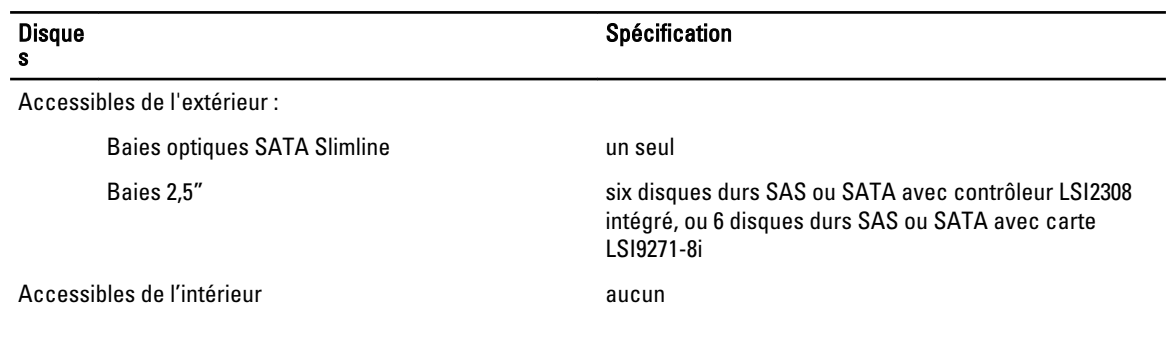

#### Tableau 10. Connecteurs externes

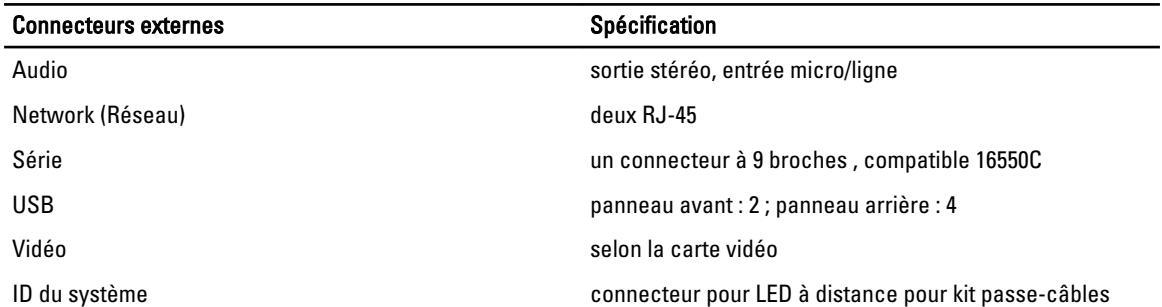

#### Tableau 11. Connecteurs internes

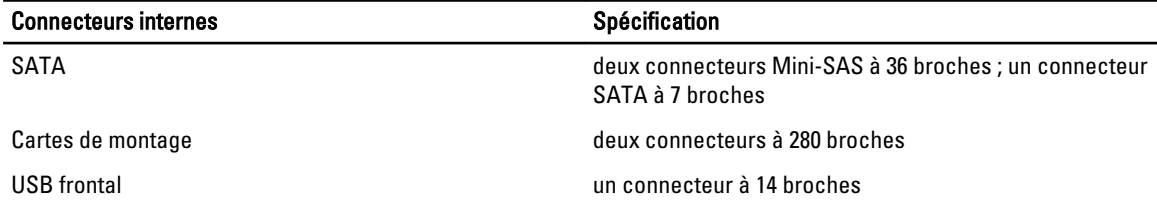

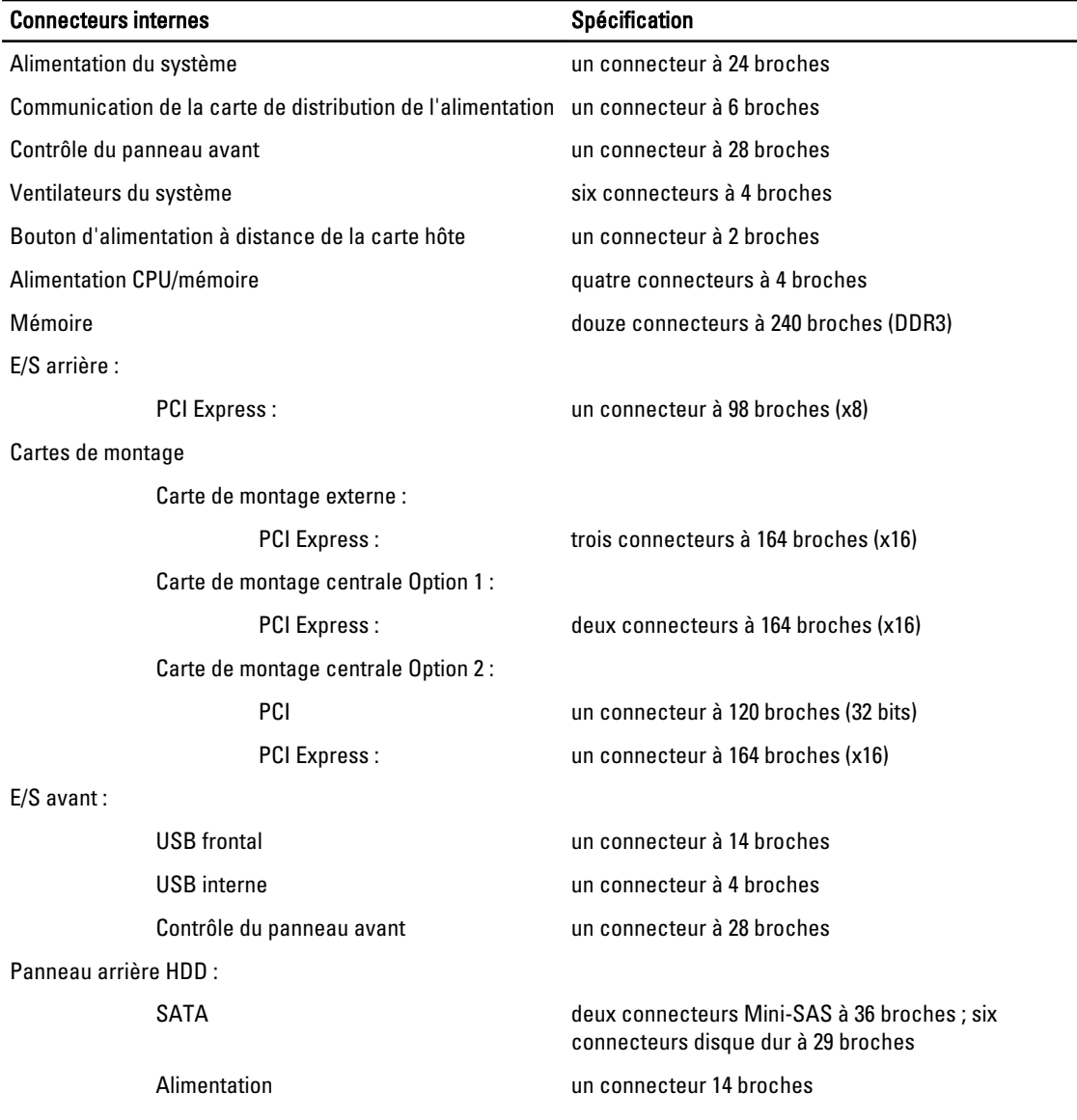

#### Tableau 12. Commandes et voyants

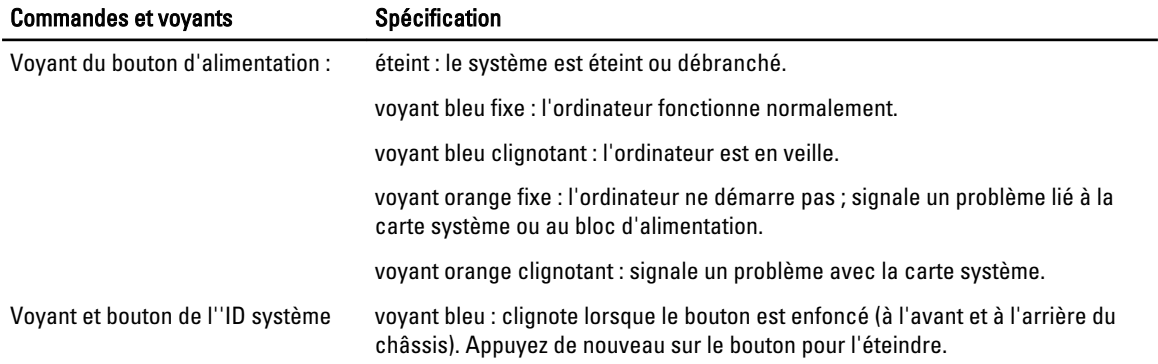

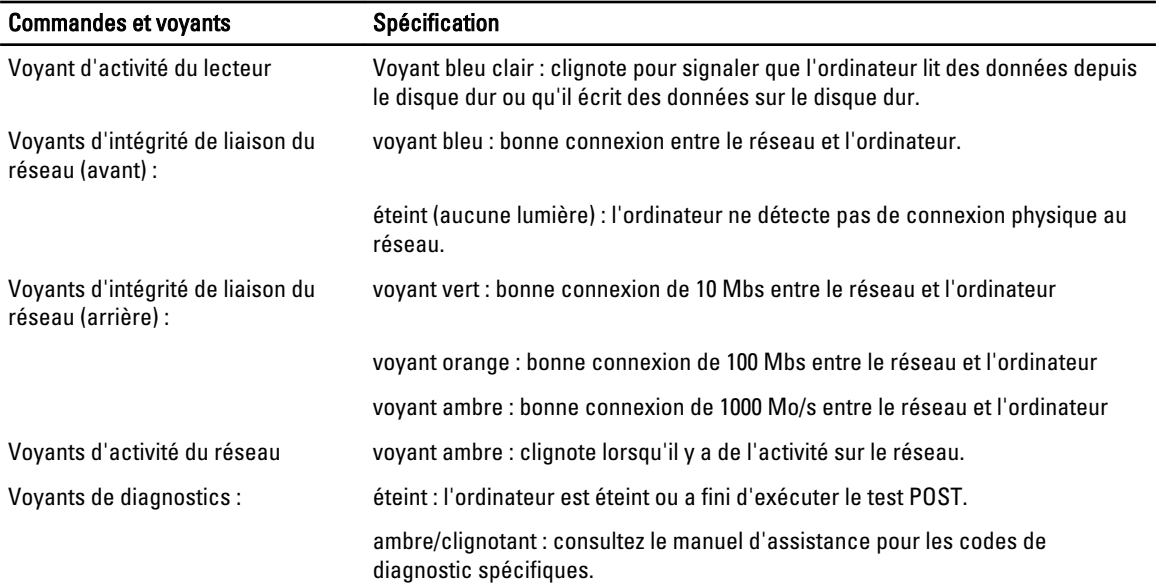

#### Tableau 13. Alimentation

U

U

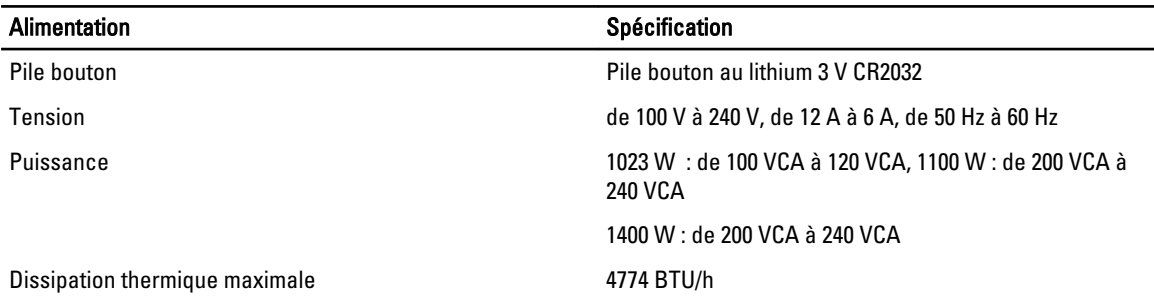

REMARQUE : La dissipation thermique est calculée à partir de la puissance nominale du bloc d'alimentation.

REMARQUE : Les consignes de sécurité fournies avec votre ordinateur contiennent des informations importantes sur le réglage de la tension.

#### Tableau 14. Caractéristiques physiques

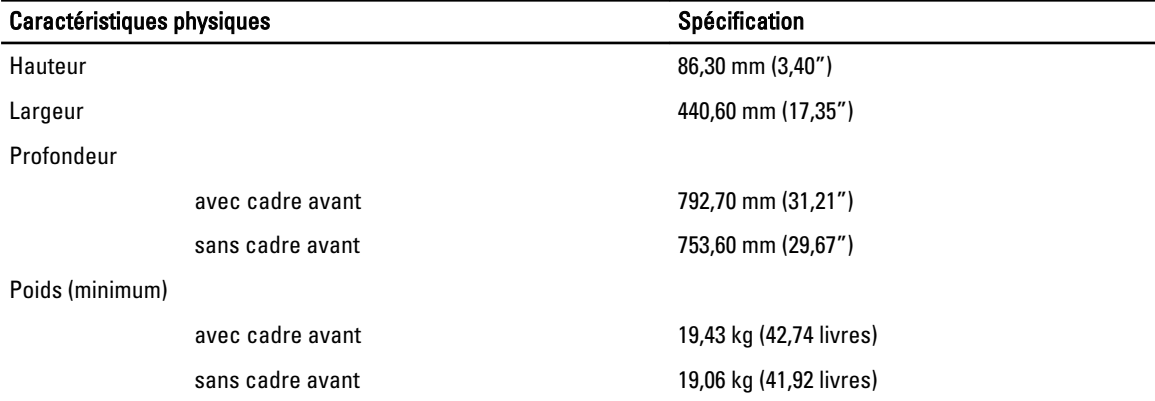

#### Tableau 15. Conditions environnementales

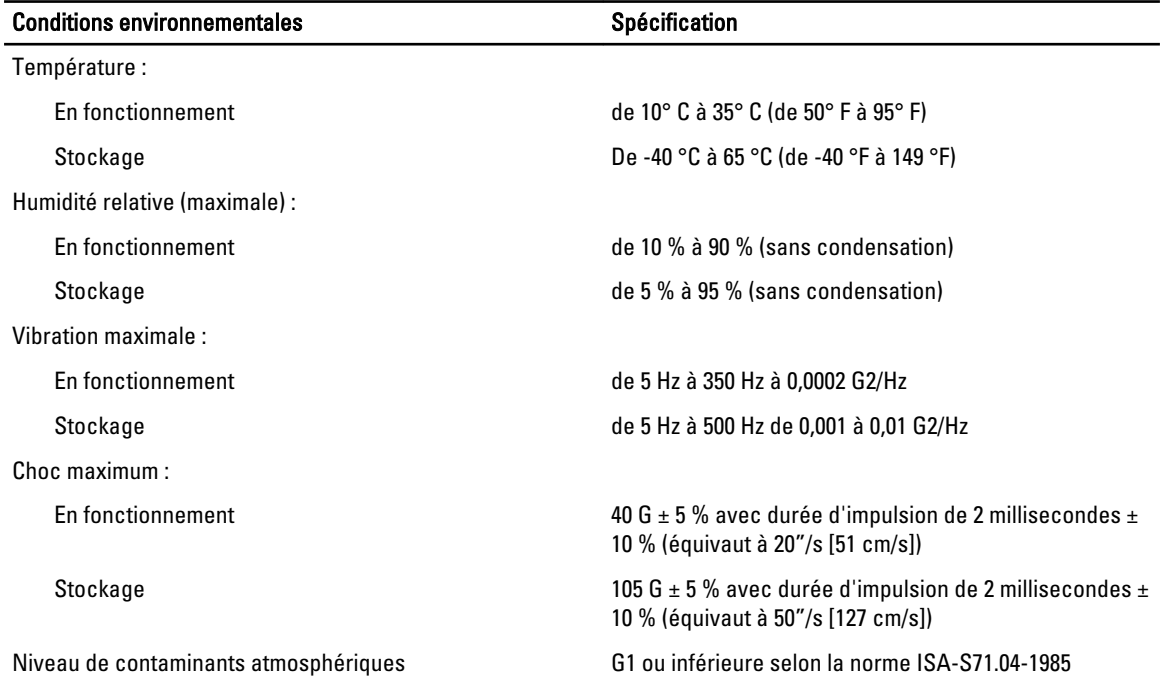

# Configuration du système

## Menu d'amorçage

Tout comme avec les précédentes plates-formes de station de travail, cet ordinateur contient un menu de démarrage à utilisation ponctuelle. Cette fonction fournit à l''utilisateur un mécanisme rapide et pratique lui permettant de contourner ponctuellement la séquence des périphériques de démarrage définie dans la configuration du système et de démarrer directement depuis un périphérique donné (lecteur de disquette, CD-ROM ou disque dur, par exemple).

- Accès plus simple Bien que la séquence de touches <Ctrl><Alt><F8> existe toujours et peut être utilisée pour appeler le menu, appuyez sur <F12> lors du démarrage du système pour accéder au menu.
- Invite utilisateur Non seulement le menu est accessible plus rapidement, mais l'utilisateur reçoit un message lui demandant d'utiliser la séquence de touches dans l'écran d'accueil BIOS. La séquence de touches n'est plus « masquée » à l'utilisateur.
- Options de diagnostics Le menu de démarrage contient deux options de diagnostic, IDE Drive Diagnostics (90/90 Hard Drive Diagnostics) (Diagnostics unité IDE) (Diagnostics disque dur 90/90) et Boot to the Utility Partition (Démarrer dans la partition de l'utilitaire). Ainsi, l'utilisateur n'a pas à mémoriser les séquences de touches <Ctrl><Alt><D> et <Ctrl><Alt><D> et <Ctrl><Alt><F10>.

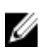

**EMARQUE :** Comme le menu à utilisation ponctuelle affecte uniquement le démarrage en cours, il évite au technicien de restaurer la séquence de démarrage du client après la résolution des problèmes.

Plusieurs options de touches sont utilisables pendant le POST lors de l'affichage du logo Dell. Ces touches permettent d'accéder à plusieurs fonctions.

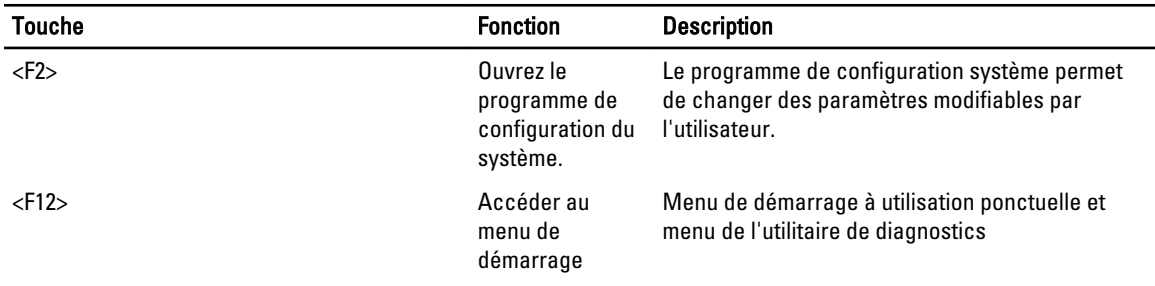

### Séquences de touches de synchronisation

Le clavier n'est pas le premier périphérique initialisé par la configuration. Par conséquent, si vous appuyez sur une touche trop tôt, vous verrouillez le clavier. Dans ce cas, un message d'errreur s'affiche et vous ne pouvez pas redémarrer le système avec les touches <Ctrl><Alt><Suppr>.

Pour éviter cette situation, attendez que le clavier soit initialisé avant d'appuyer sur une touche. Vous pouvez le savoir de deux manières :

• Les voyants du clavier clignotent.

La seconde méthode est appropriée si l'écran est déjà allumé. Dans le cas contraire, le système passe la fenêtre d'invite avant que le signal vidéo soit visible. Dans ce cas, utilisez la première méthode (voyants du clavier) pour déterminer si le clavier est initialisé.

## Dell Diagnostics

En sortie d'usine , les plates-formes comportent des utilitaires 32 bits de diagnostics du système. Ces programmes se situent sur la partition préinstallée d'utilitaires. Ils sont accessibles pendant l'amorçage du système à l'aide de la touche <F12>, suivie du choix de Diagnostics.

Une fois ce choix effectué, les modules appropriés se chargent et les diagnostics PSA s'exécutent. Si ces derniers réussissent, le menu principal Dell Diagnostics s'affiche. Lorsque vous quittez les diagnostics, le système se réamorce et revient au système d'exploitation installé. Redémarrer l'ordinateur avec la combinaison de touches <Ctrl><Alt><Suppr> ramène également le système à la séquence normale d'amorçage.

Les disques envoyés dans le cadre d'un remplacement de maintenance ne comportent pas cette partition d'utilitaires et sont donc dépourvus de cette fonctionnalité. La touche <F12> est donc sans effet sur ces disques.

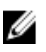

REMARQUE : La partition d'utilitaires n'est pas protégée contre les routines de débogage ou contre l'utilitaire FDISK.

## Options du programme de configuration du système

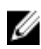

**REMARQUE :** Selon votre ordinateur et les périphériques installés, les éléments répertoriés dans la présente section n'apparaîtront pas forcément tels quels dans votre configuration.

- Pour procéder à des modifications dans le BIOS, sélectionnez l'une des options suivantes, modifiez les infos et cliquez sur Apply (Appliquer).
- Pour revenir aux réglages en sortie d'usine, cliquez sur Load Defaults (Charger les réglages par défaut).
- Pour refermer la fenêtre, cliquez sur Exit (Quitter).

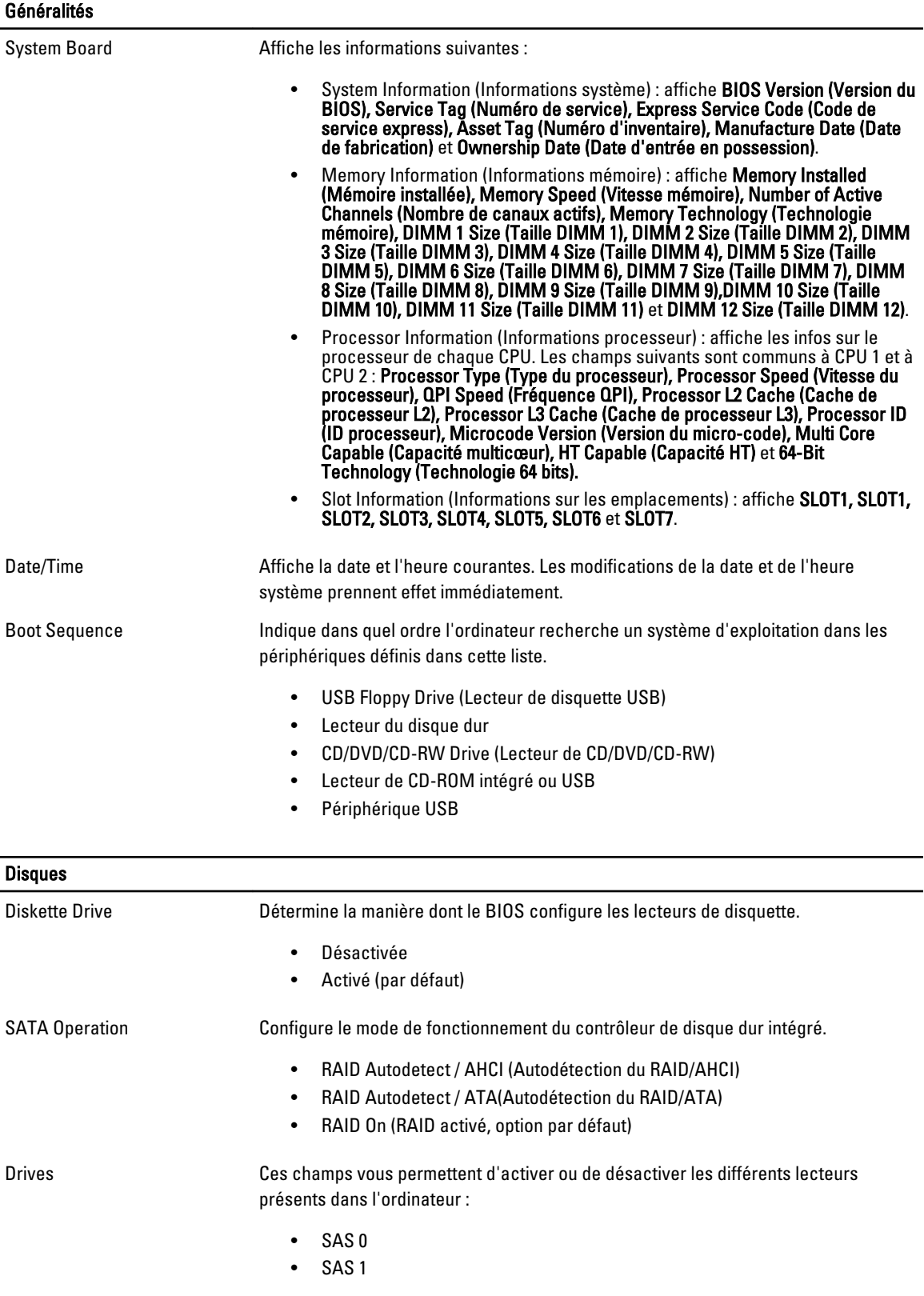

#### Disques

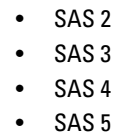

• SAS 6

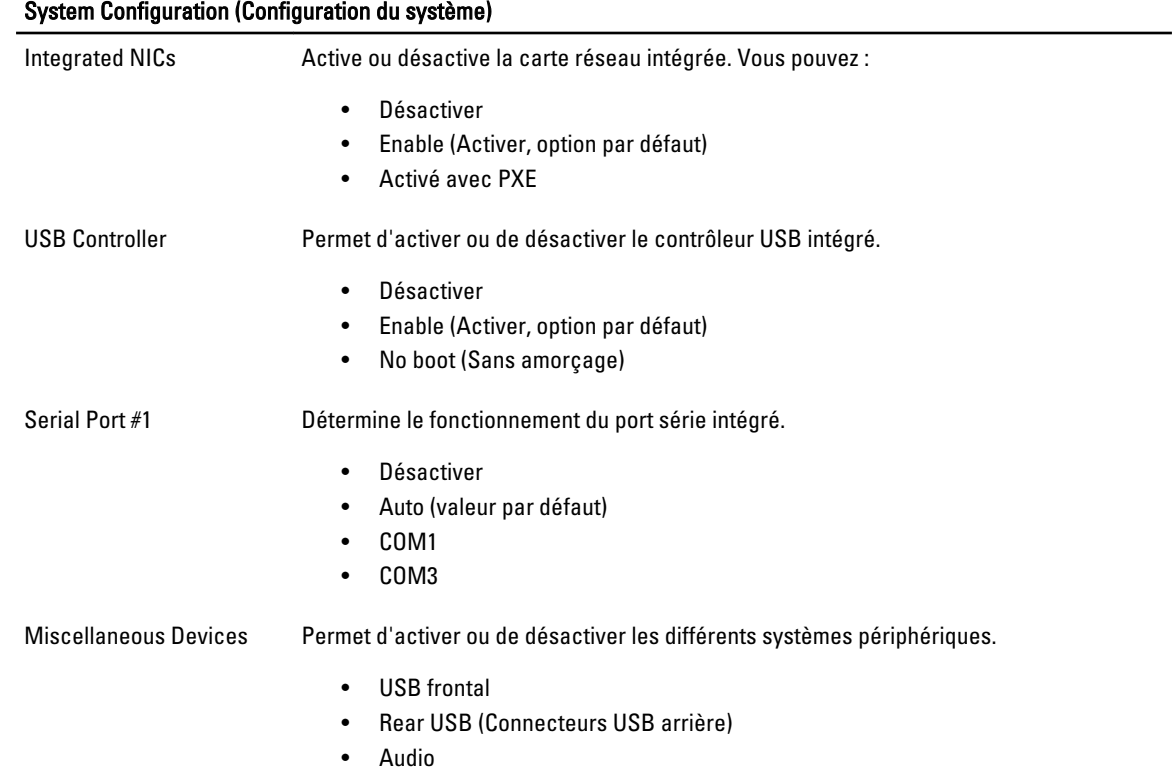

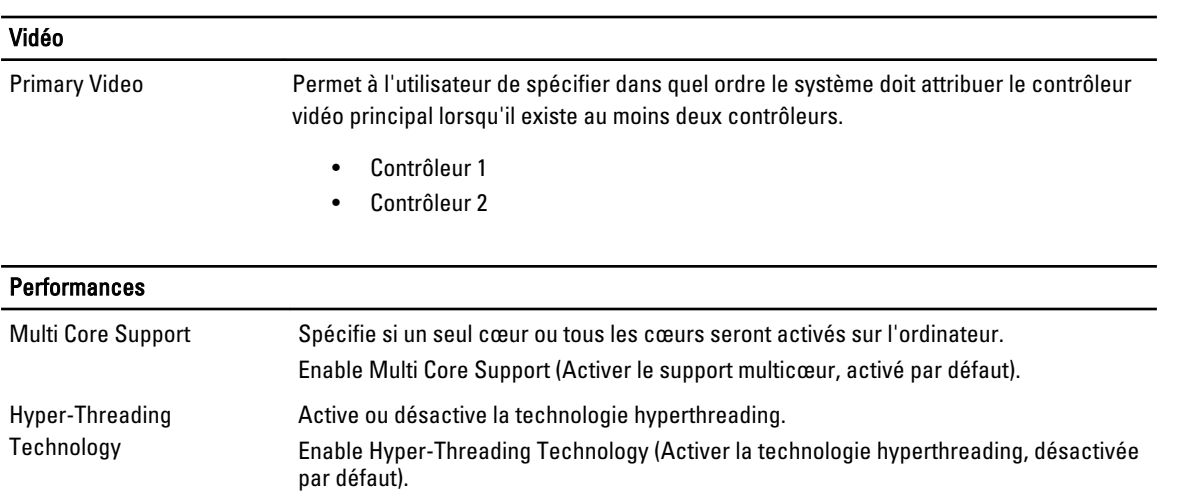

#### Performances

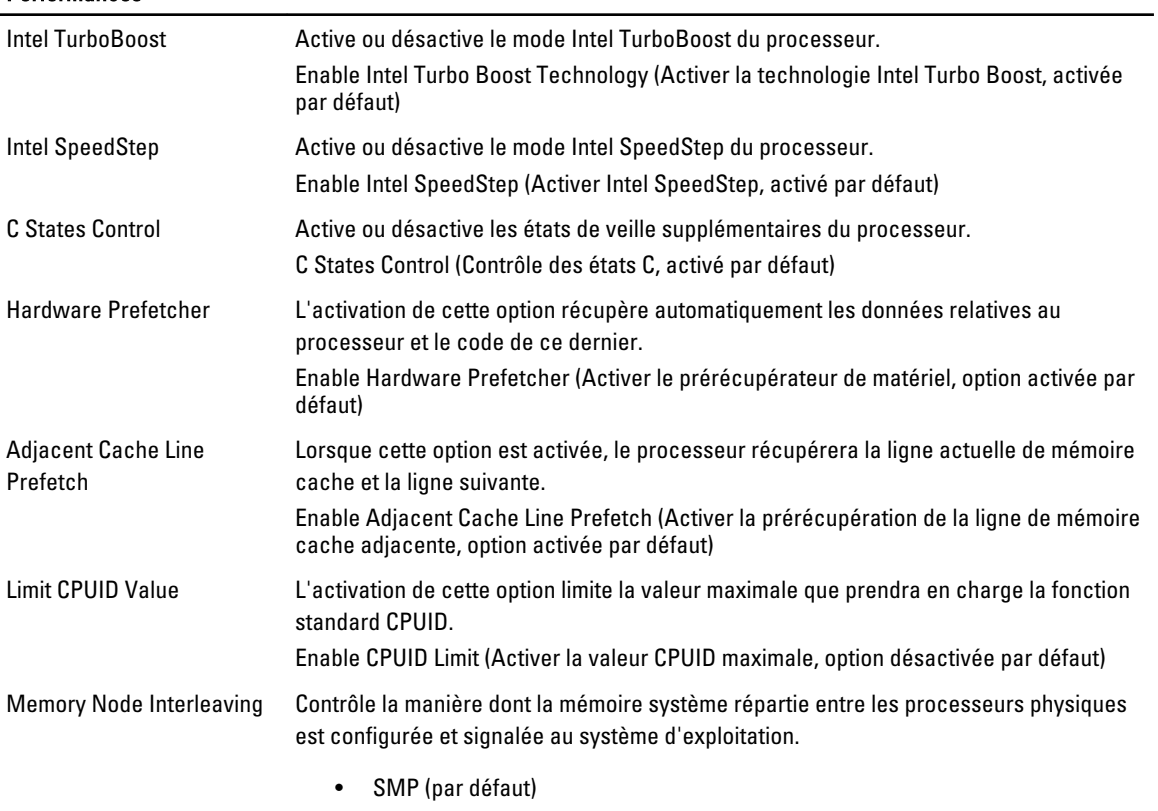

• NUMA (valeur par défaut pour les systèmes de processeurs doubles)

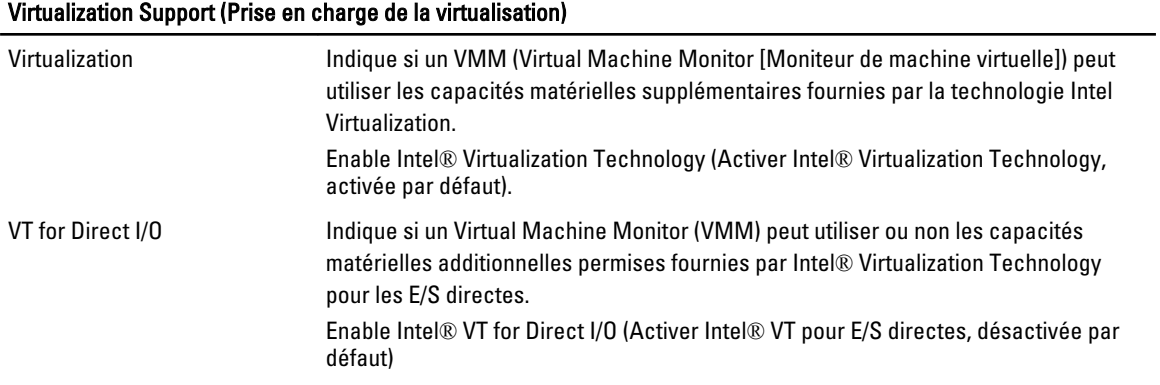

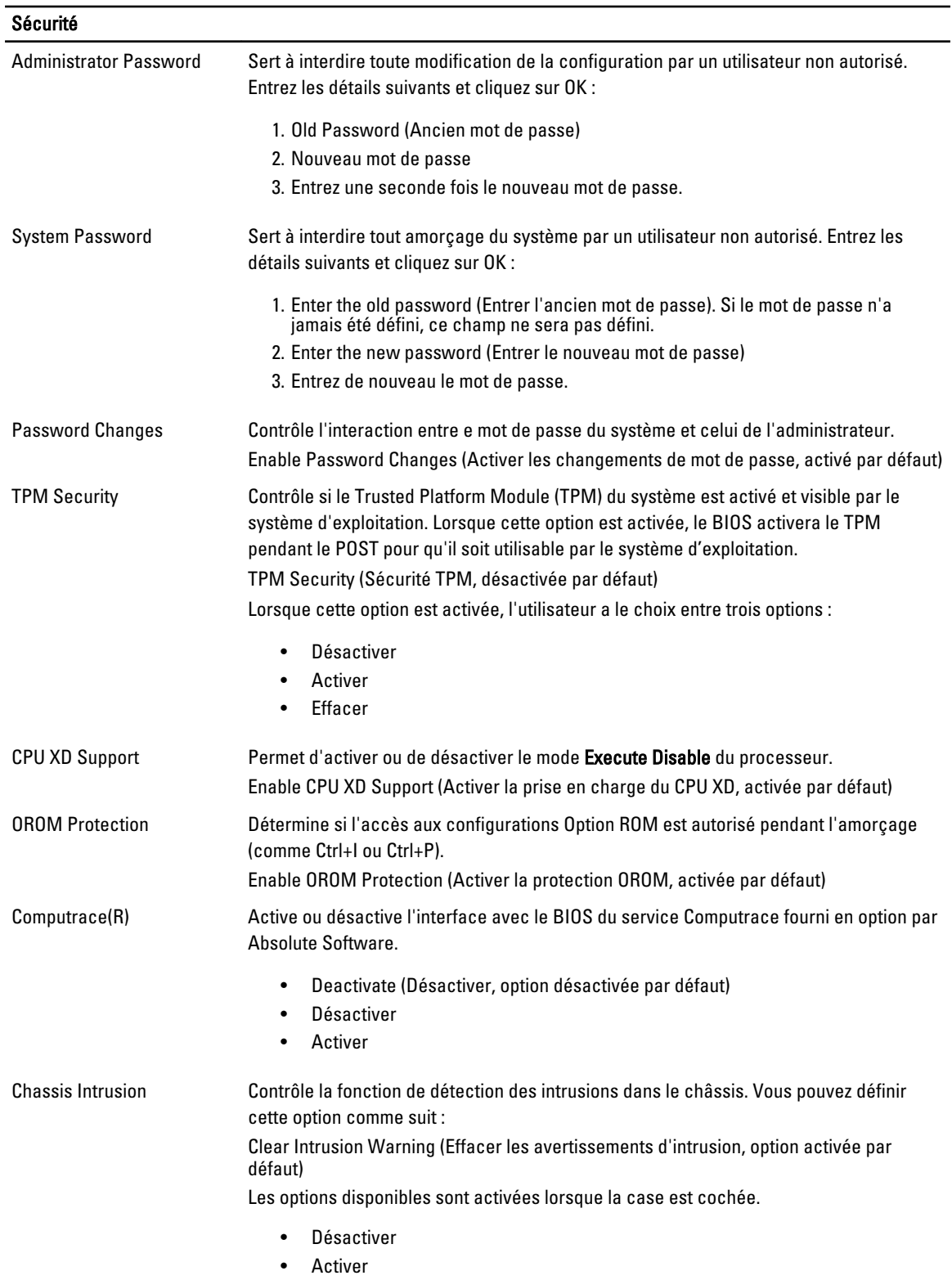

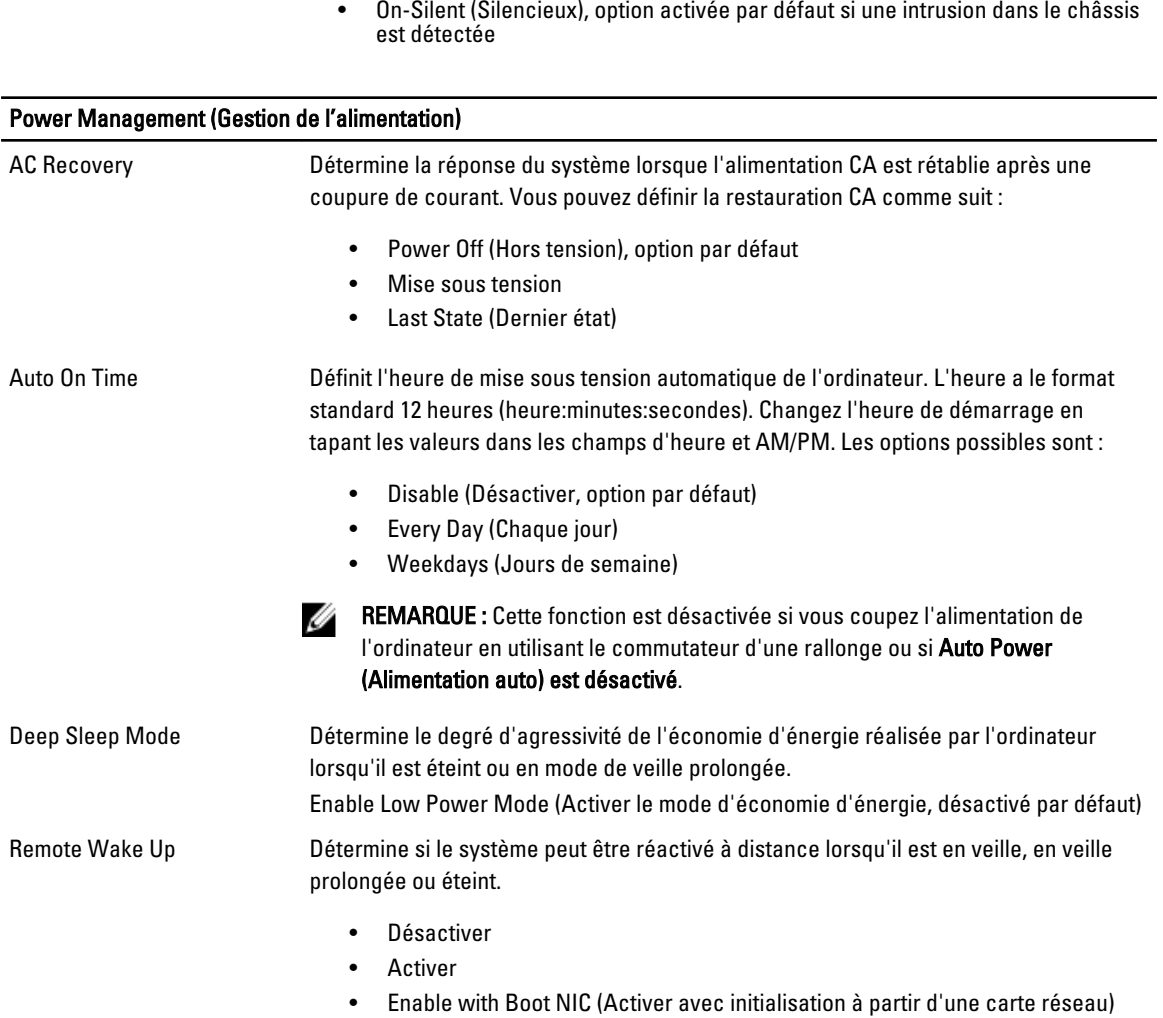

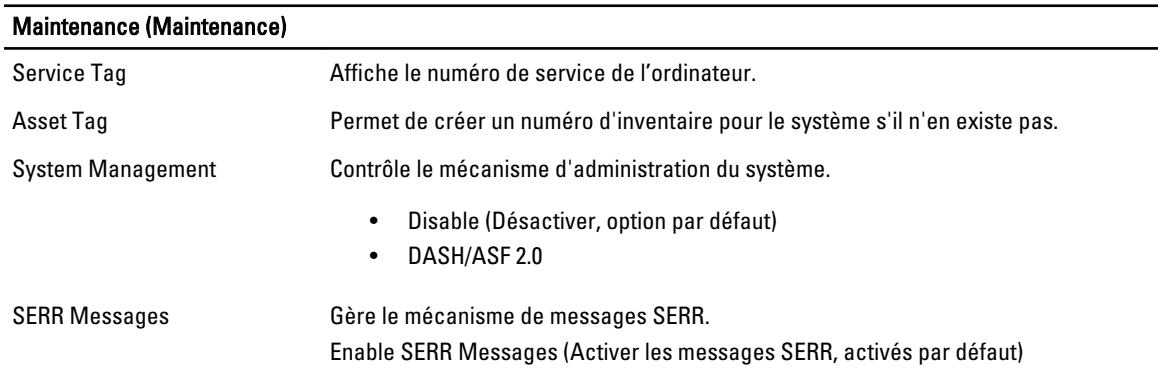

### POST Behavior (Comportement du POST)

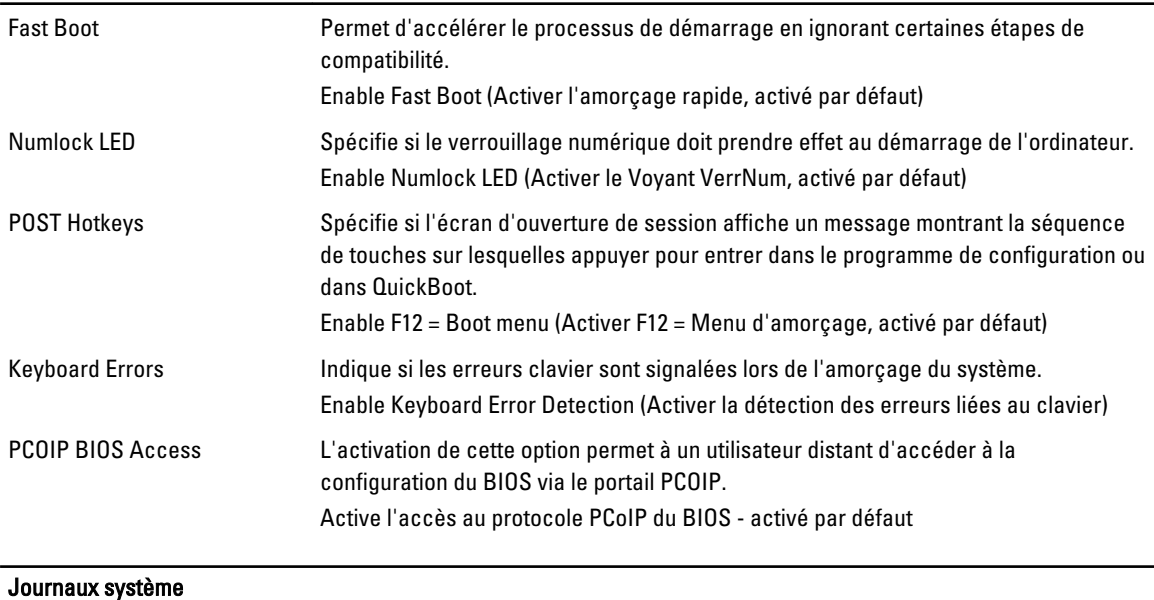

BIOS Events Affiche le journal des événements du système et permet les opérations suivantes :

- Effacer le journal
- Mark all Entries (Marquer toutes les entrées)

# Contacter Dell

### Contacter Dell

U REMARQUE : Si vous ne disposez pas d'une connexion Internet, les informations de contact figurent sur la facture d'achat, le borderau de colisage, la facture le catalogue des produits Dell.

Dell propose diverses options d'assistance et de maintenance en ligne et téléphonique. Ces options varient en fonction du pays et du produit et certains services peuvent ne pas être disponibles dans votre région Pour contacter le service commercial, technique ou client de Dell :

- 1. Consultez le site dell.com/support.
- 2. Sélectionnez la catégorie d'assistance.
- 3. Sélectionnez l'option appropriée dans le menu déroulant Country/Region (Pays/Région) situé en haut de la page.
- 4. Sélectionnez le lien de service ou d'assistance approprié.